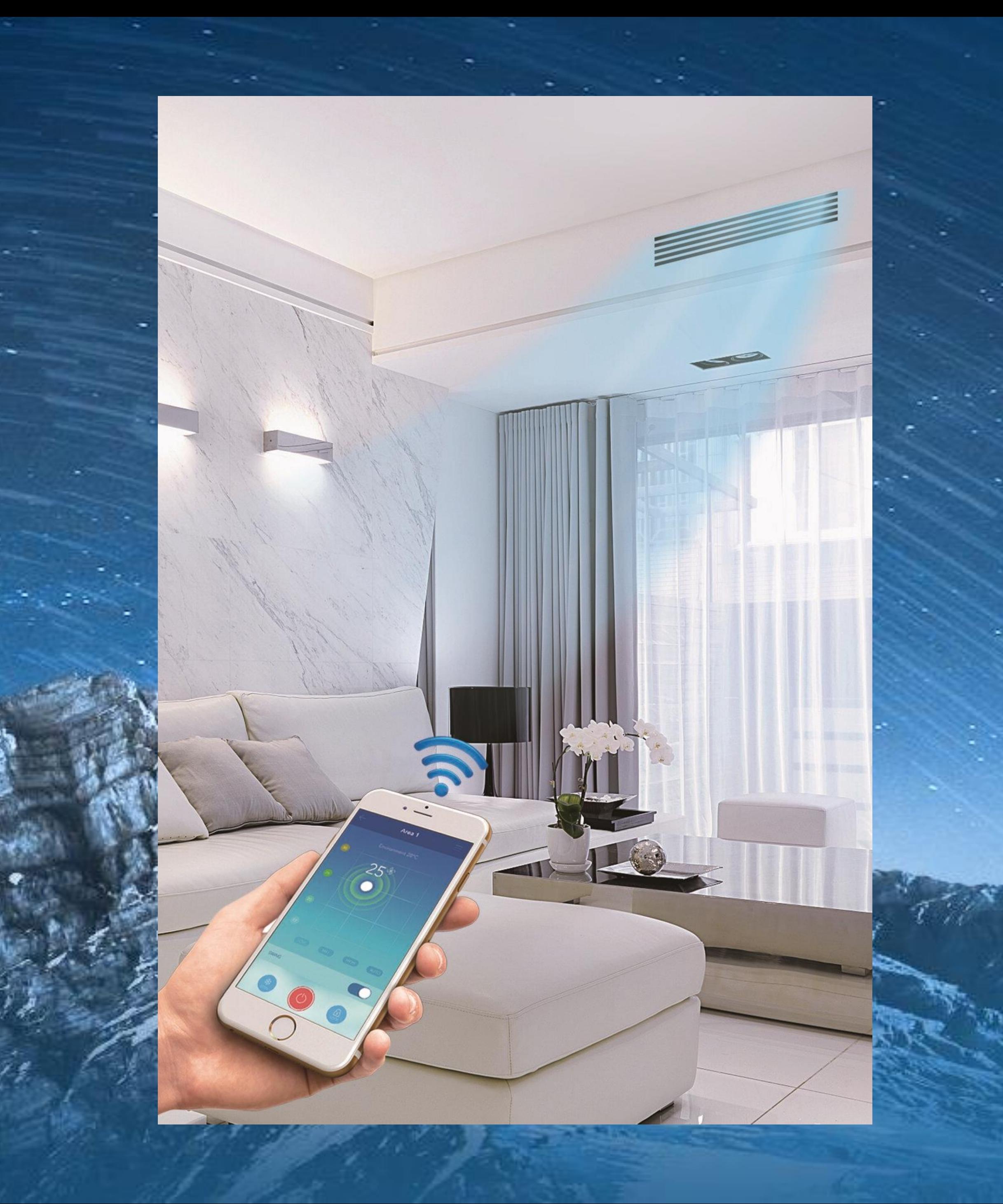

# **Удаленное управление с помощью Wi-Fi конвертера Smart Port**

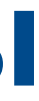

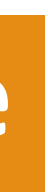

# **Полупромышленные системы**

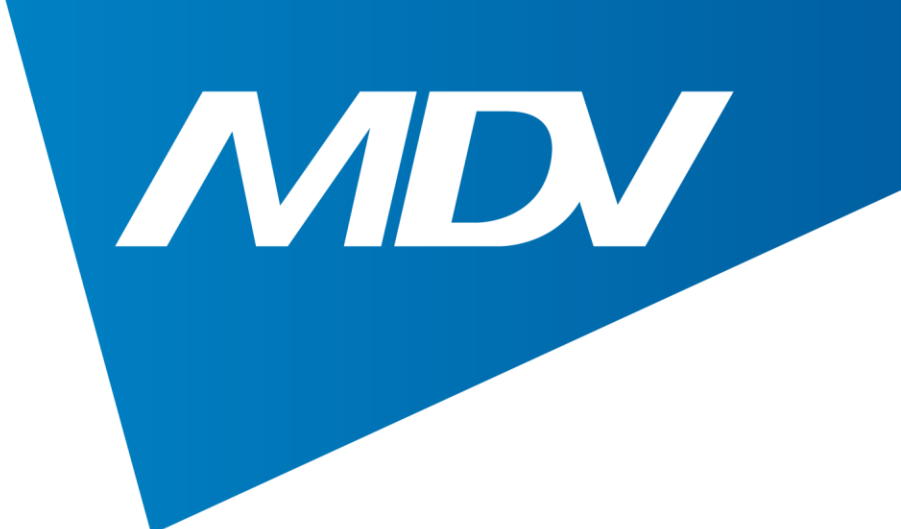

## Совместимые модели

### Мульти-сплит-системы:

www.mdv-aircond.ru Кассетные компактные блоки (MDCA4I-07/09/12/18HRFN8) Канальные блоки (MDTII-07/09/12/18HWFN8) Полупромышленная серия on/off Кассетные компактные блоки (MDCA5-12/18HRN1) Кассетные полноразмерные блоки (MDCF-24/36/48/60HRN1) Канальные блоки (MDTJ-18/24HWN1, MDTI-36/48/60HWN1) Полупромышленная серия ERP INVERTER Кассетные компактные блоки (MDCA4-12/18HRFN8) Канальные блоки (MDTI-12/18/24/36/48/60HWFN8) Напольно-потолочные блоки (MDUE-18/24/36/48/60HRFN8)

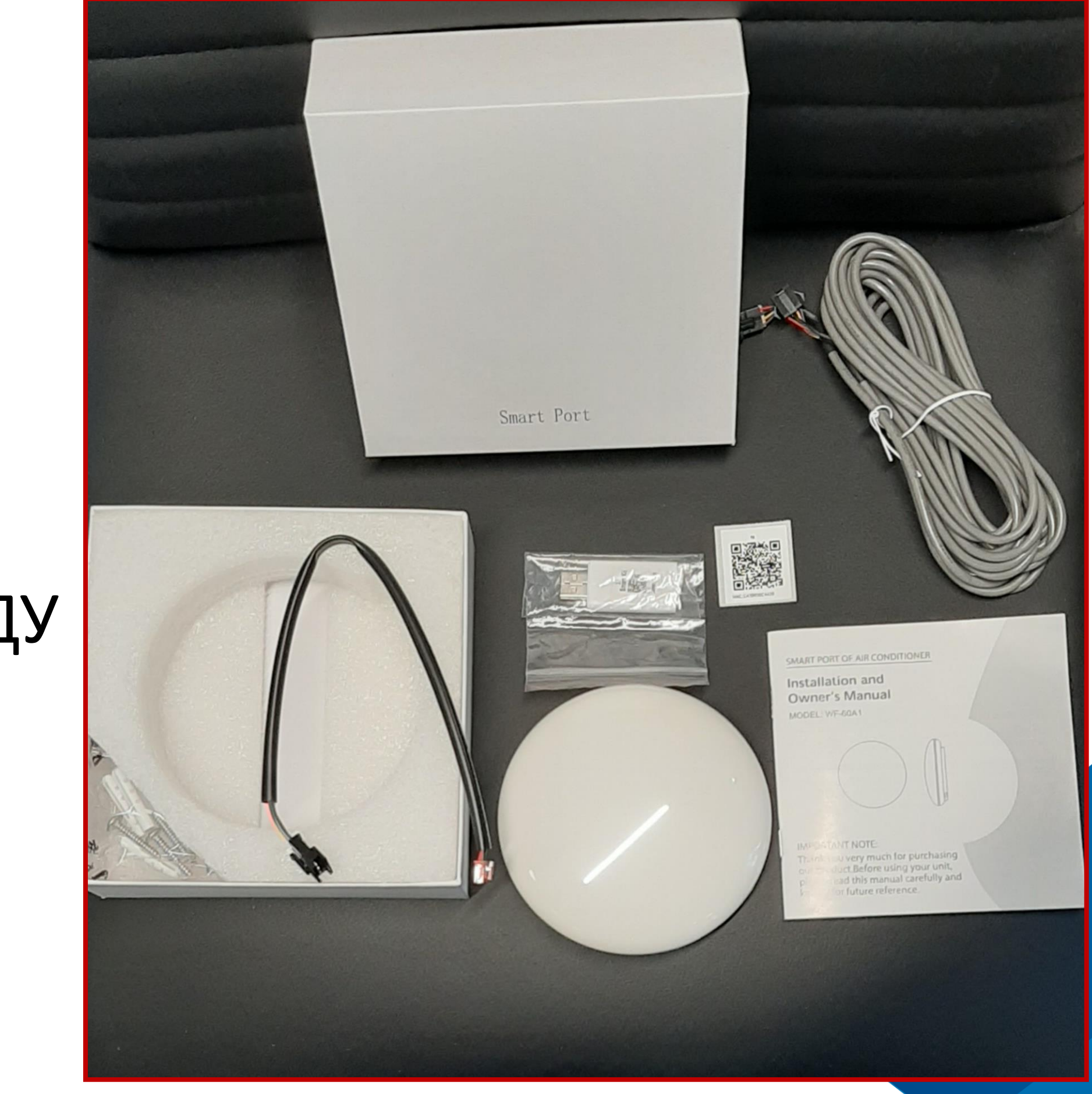

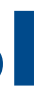

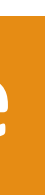

# **Полупромышленные системы**

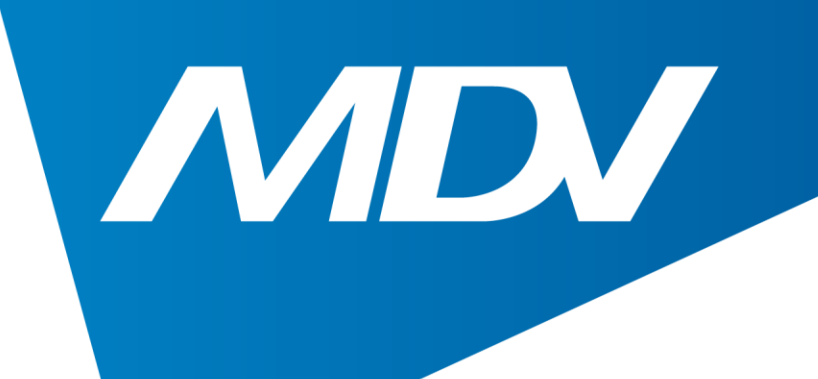

## Комплектация:

- 1. Wi-Fi конвертер
- 2. Wi-Fi модуль
- 3. Наклейка с QR-кодом для скачивания Приложения
- 4. Кабель для подключения к внутреннему блоку
- 5. Кабель для подключения проводного ПДУ
- 6. Инструкция по монтажу

#### **Wi-Fi управление**

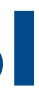

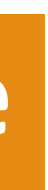

## **Полупромышленные системы**

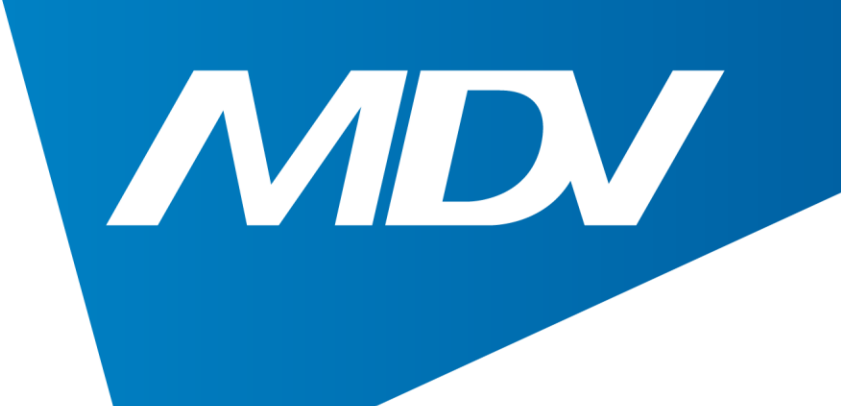

## Подключение:

# 1. Подключите кабель к разъему, расположенному под крышкой Wi-Fi конвертера

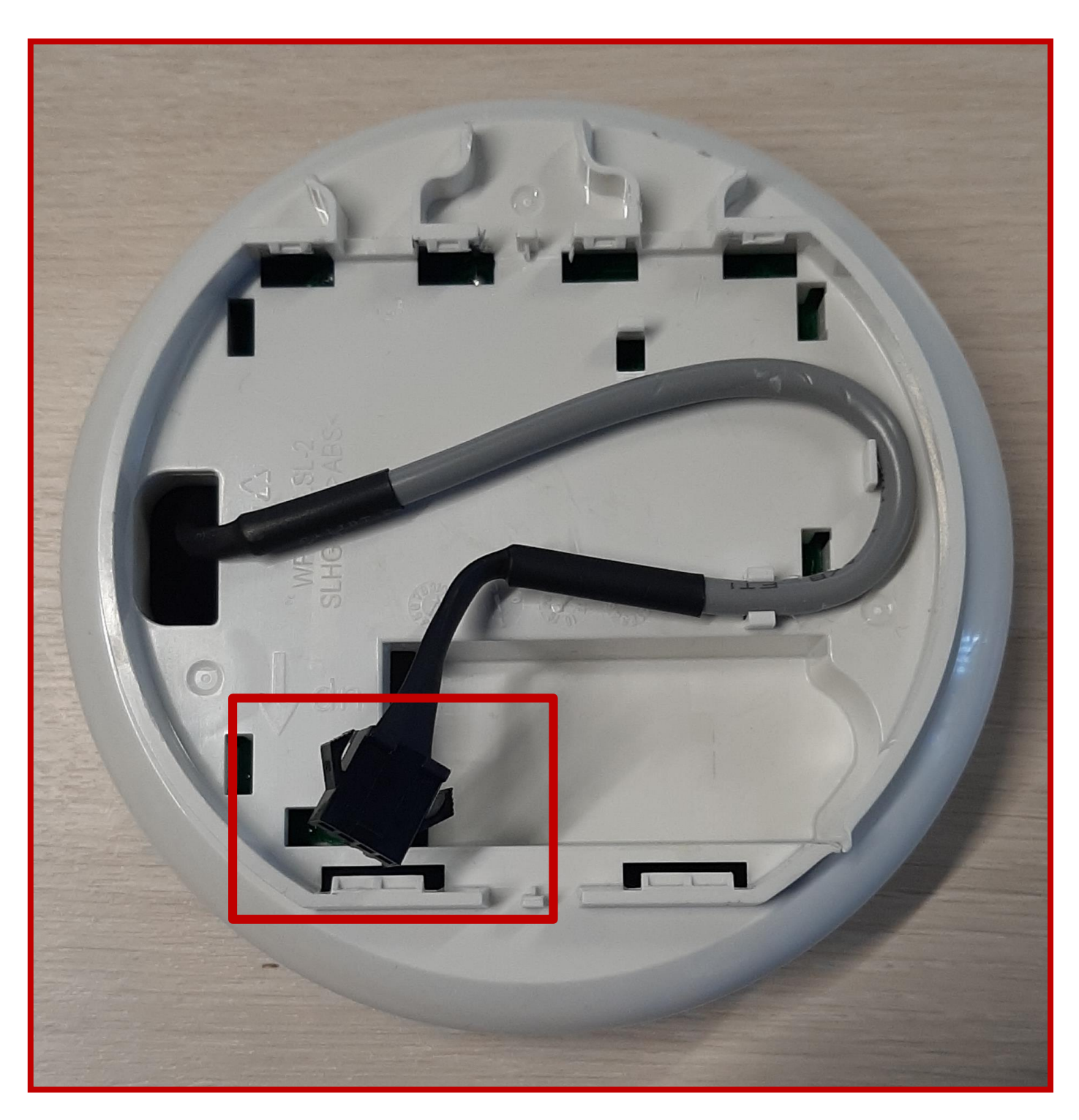

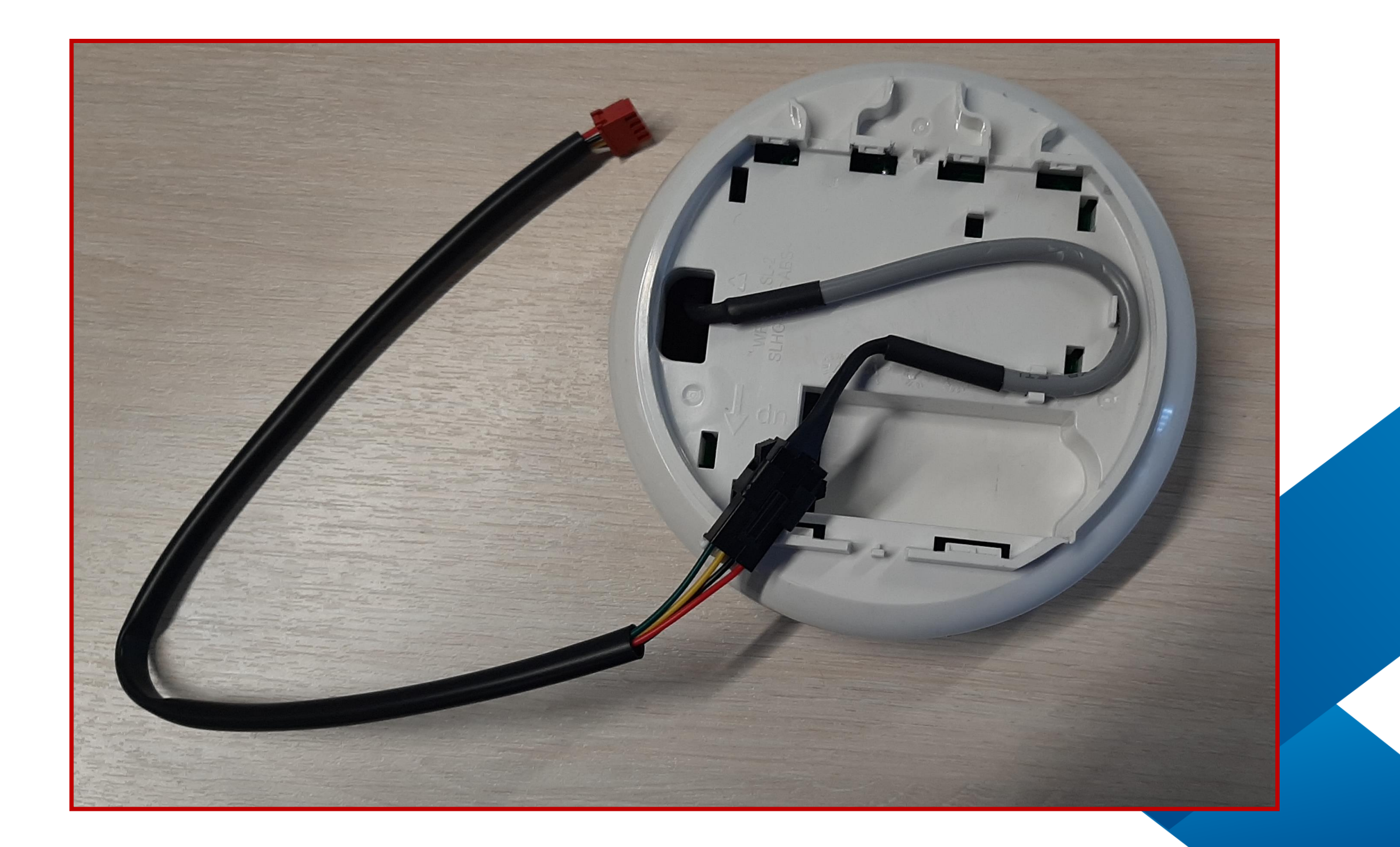

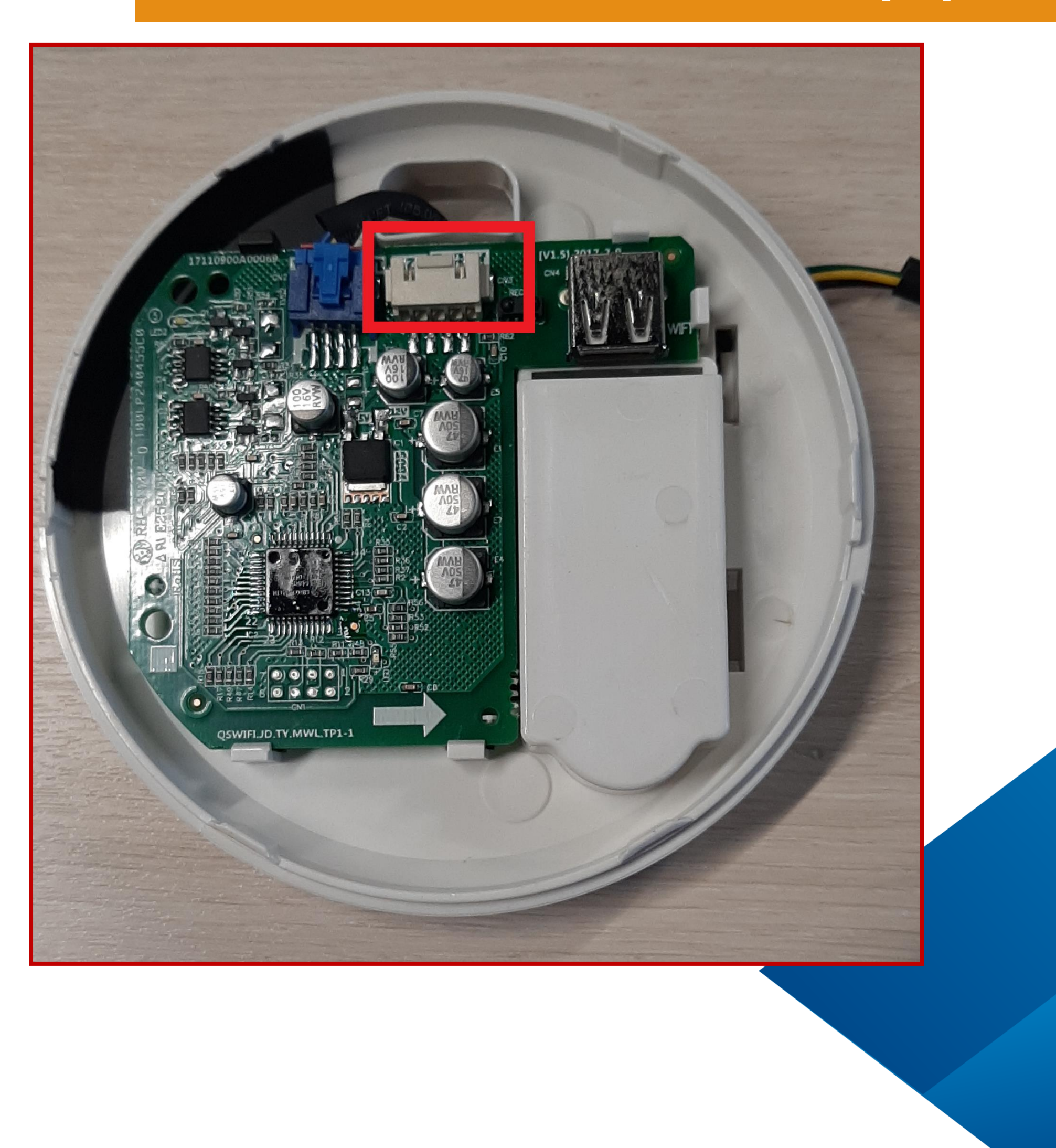

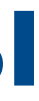

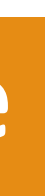

## **Полупромышленные системы**

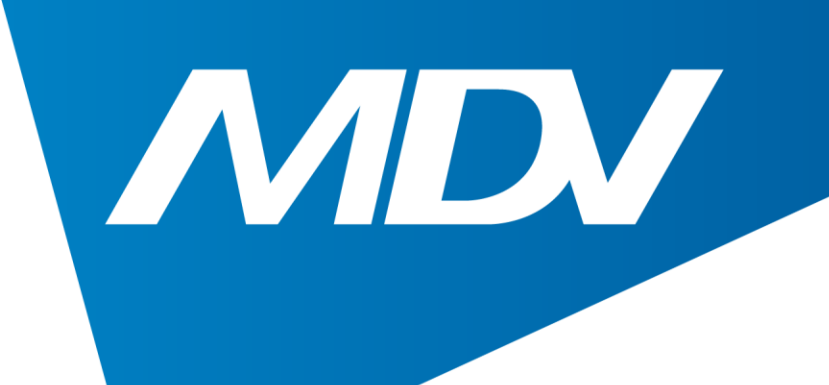

2. Для обратной связи приложения с кондиционером требуется проводной пульт KJR-120C. Если такая связь необходима, то кабель от ПДУ нужно подключить к разъему, расположенному внутри Wi-Fi конвертера. Для этого аккуратно откройте конвертер и подключите кабель.

#### **Wi-Fi управление**

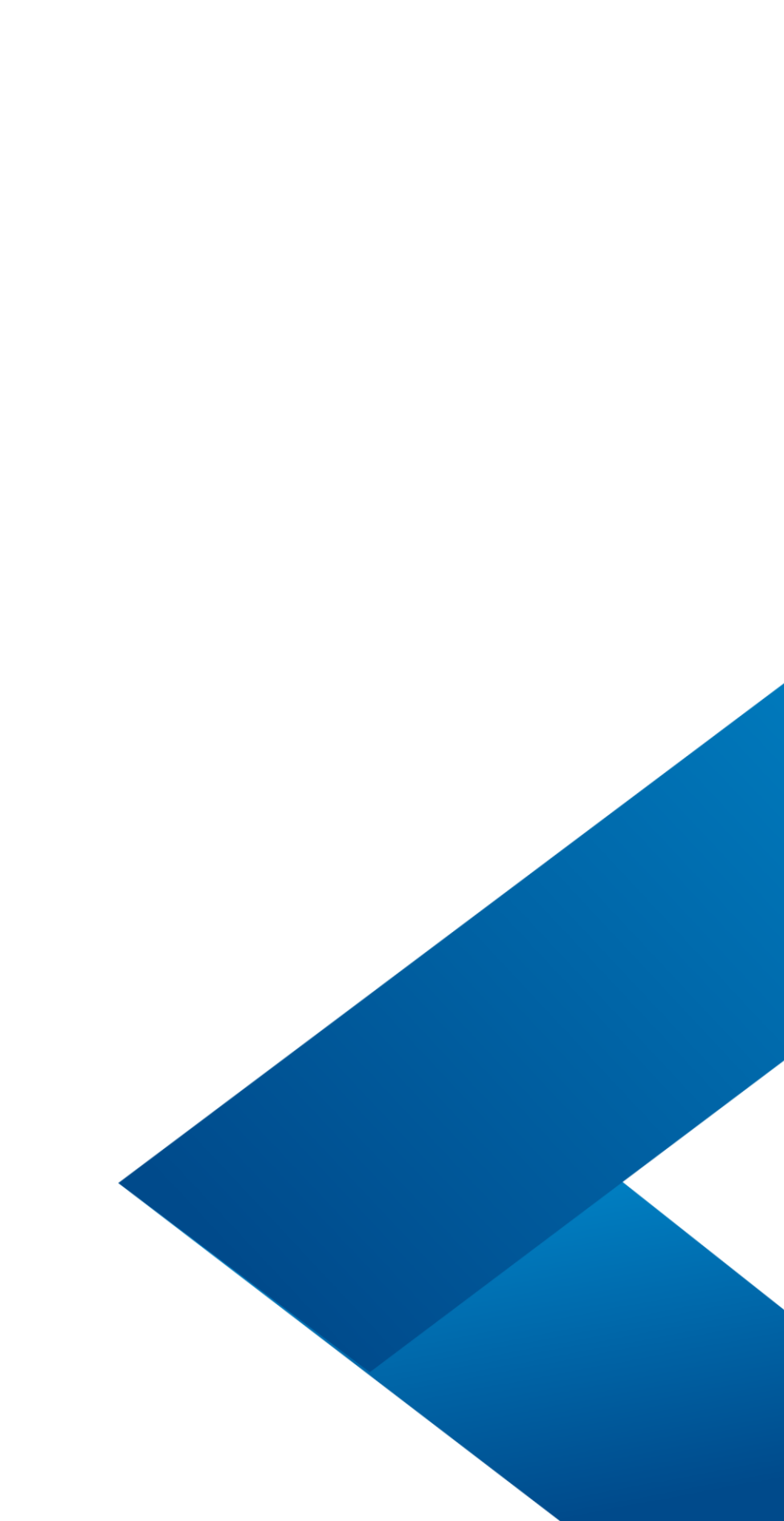

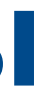

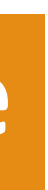

## **Полупромышленные системы**

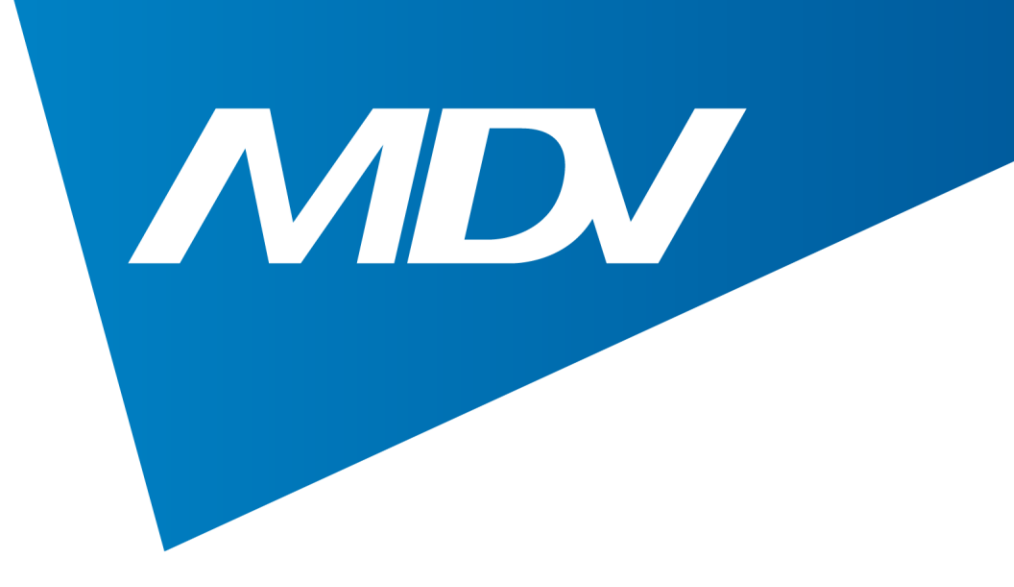

## 3. Вставьте Wi-Fi модуль в Wi-Fi конвертер

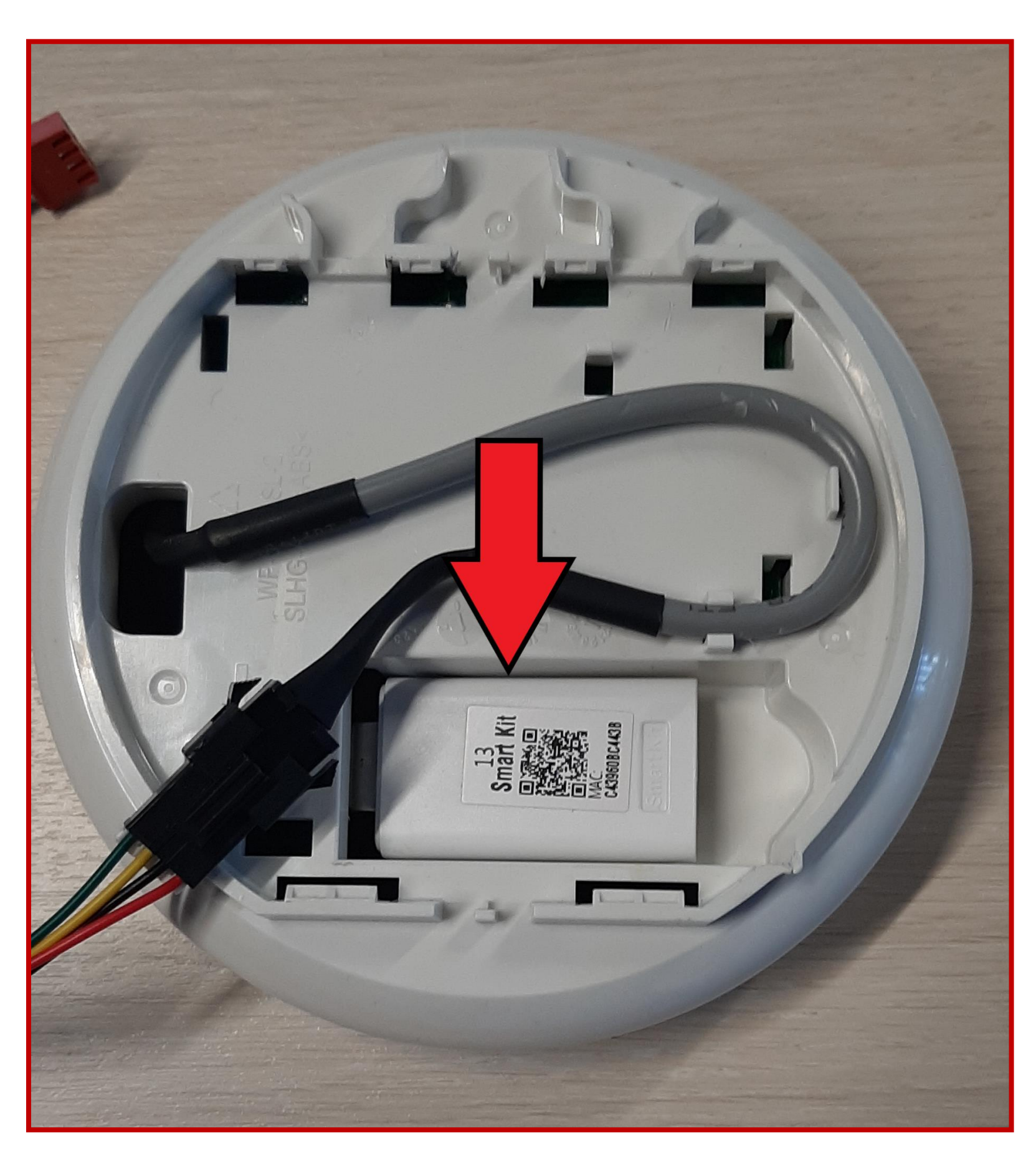

#### **Wi-Fi управление**

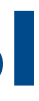

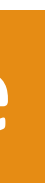

## **Полупромышленные системы**

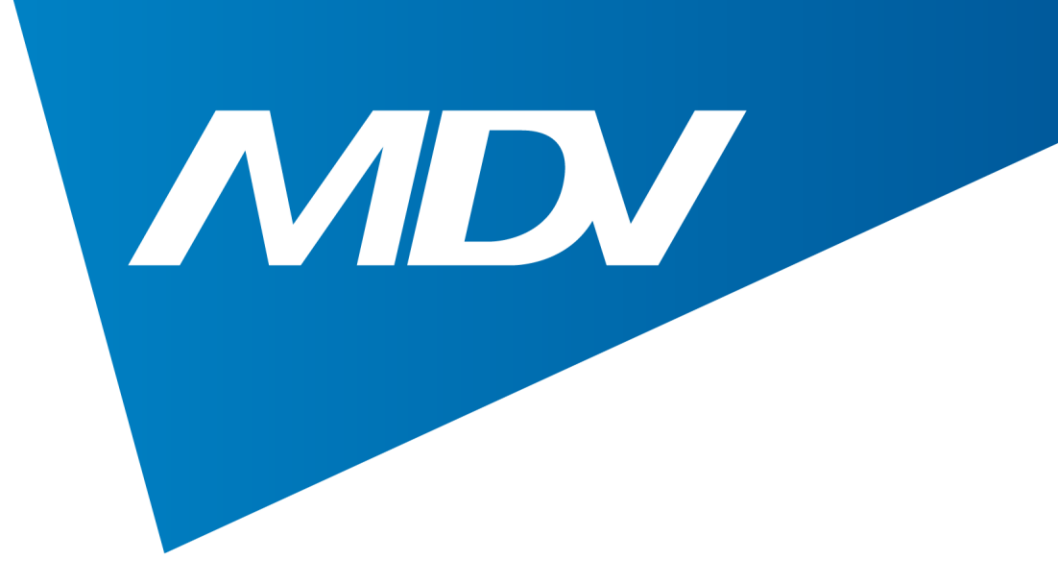

## 4. Подключите ответную часть кабеля от Wi-Fi конвертера к разъему CN40 на плате управления внутреннего блока

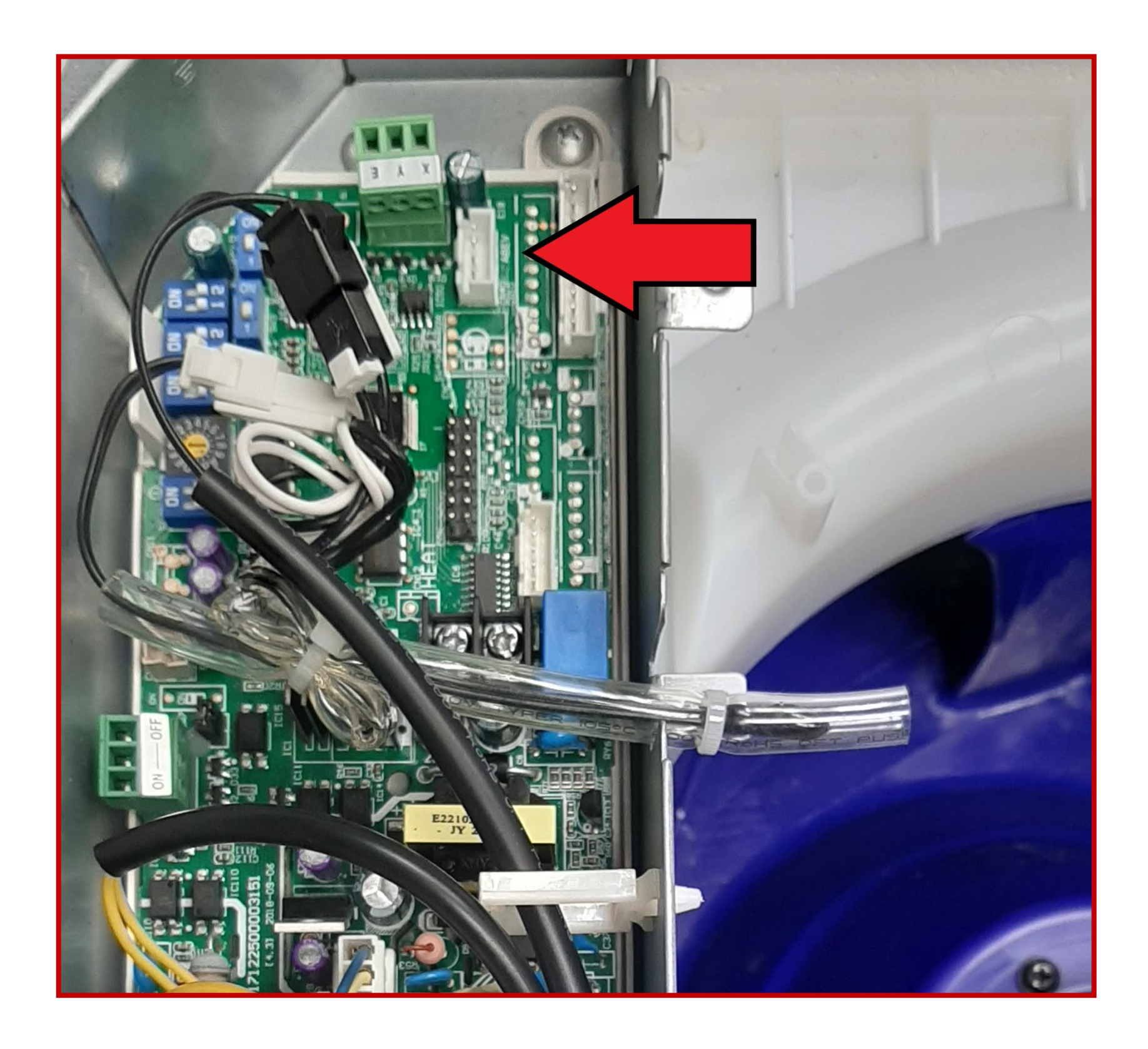

#### **Wi-Fi управление**

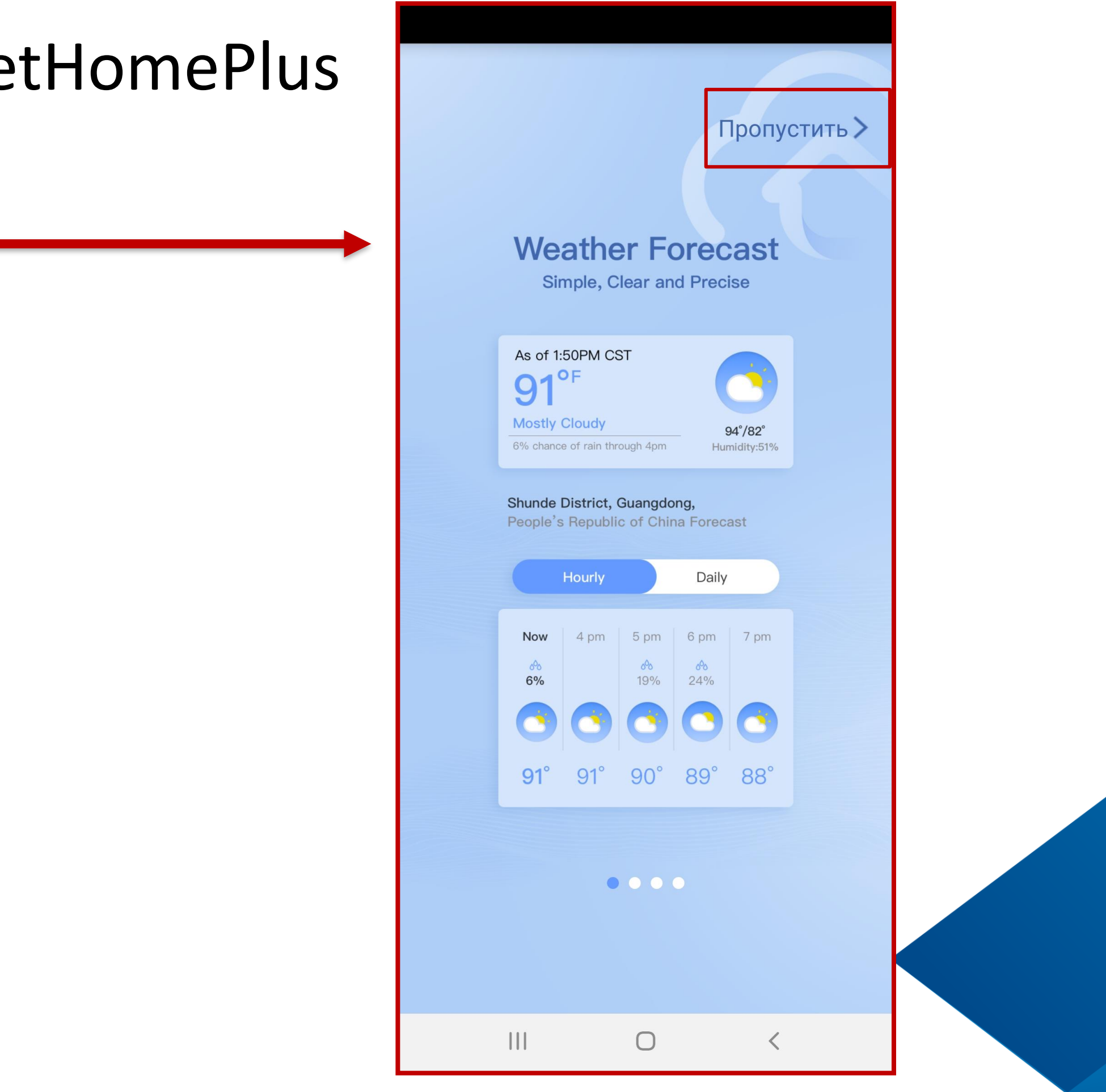

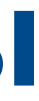

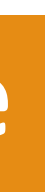

## **Полупромышленные системы**

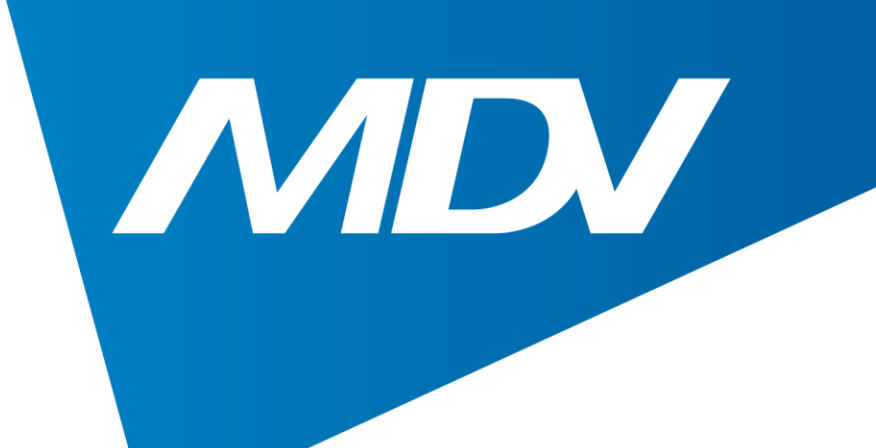

## Приложение 1. Необходимо скачать приложение NetHomePlus

## При первом запуске появится окно Далее нажать «Пропустить»

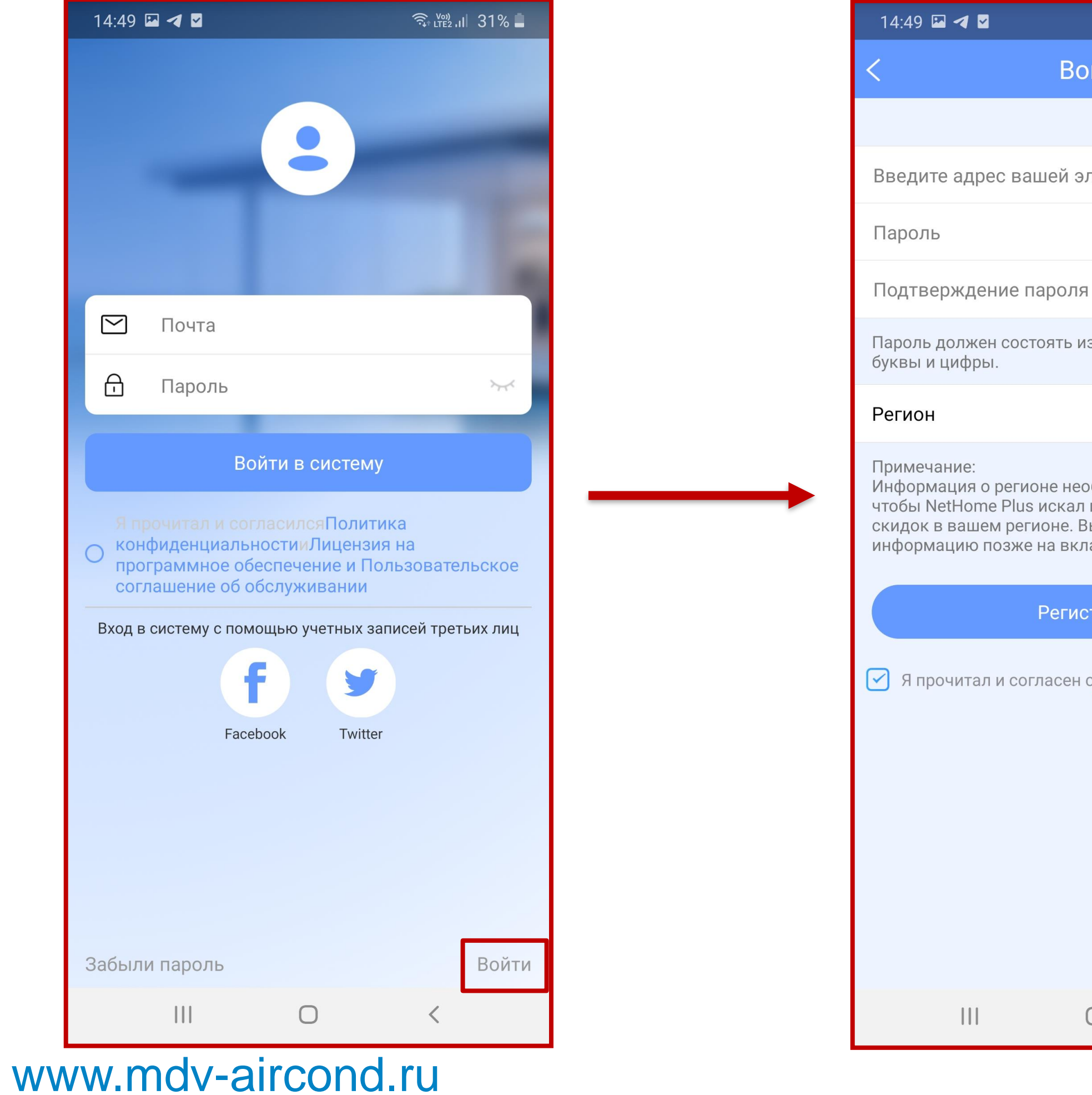

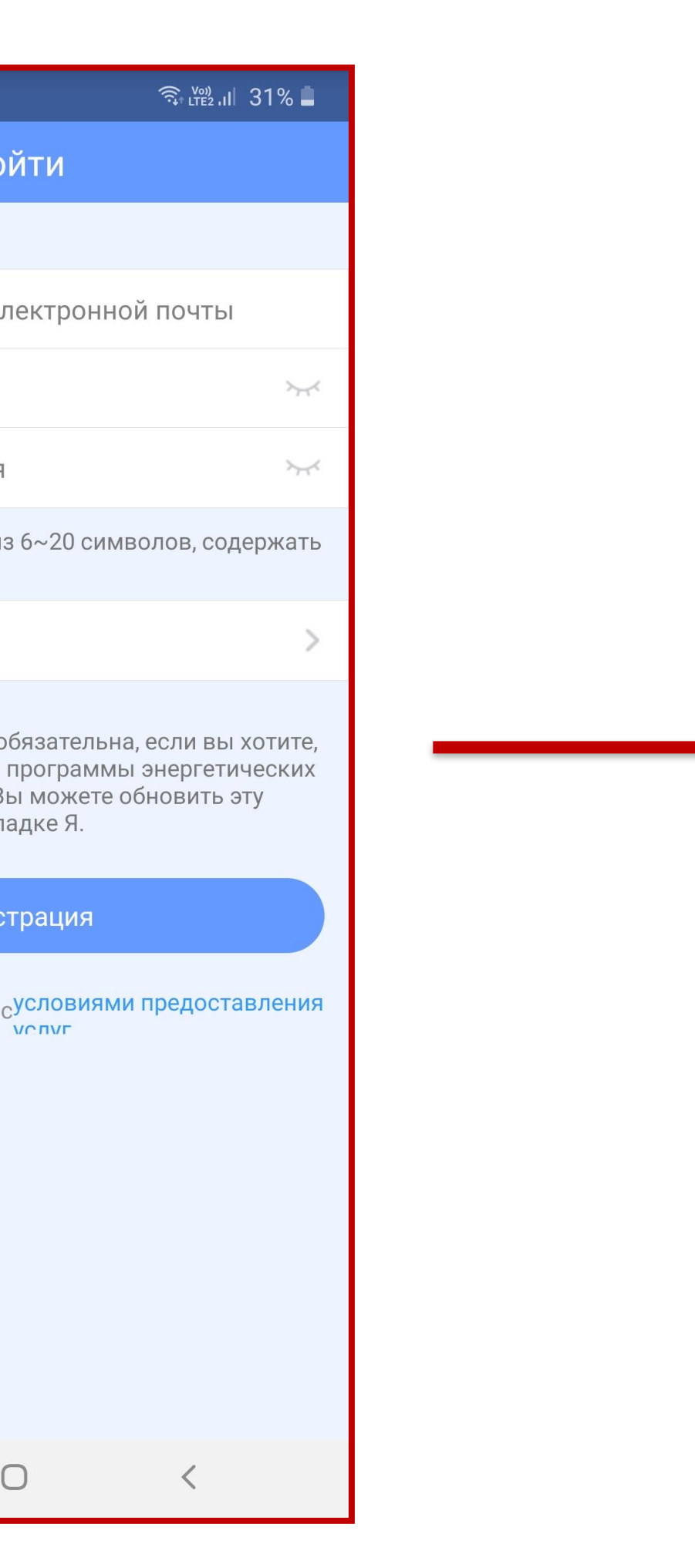

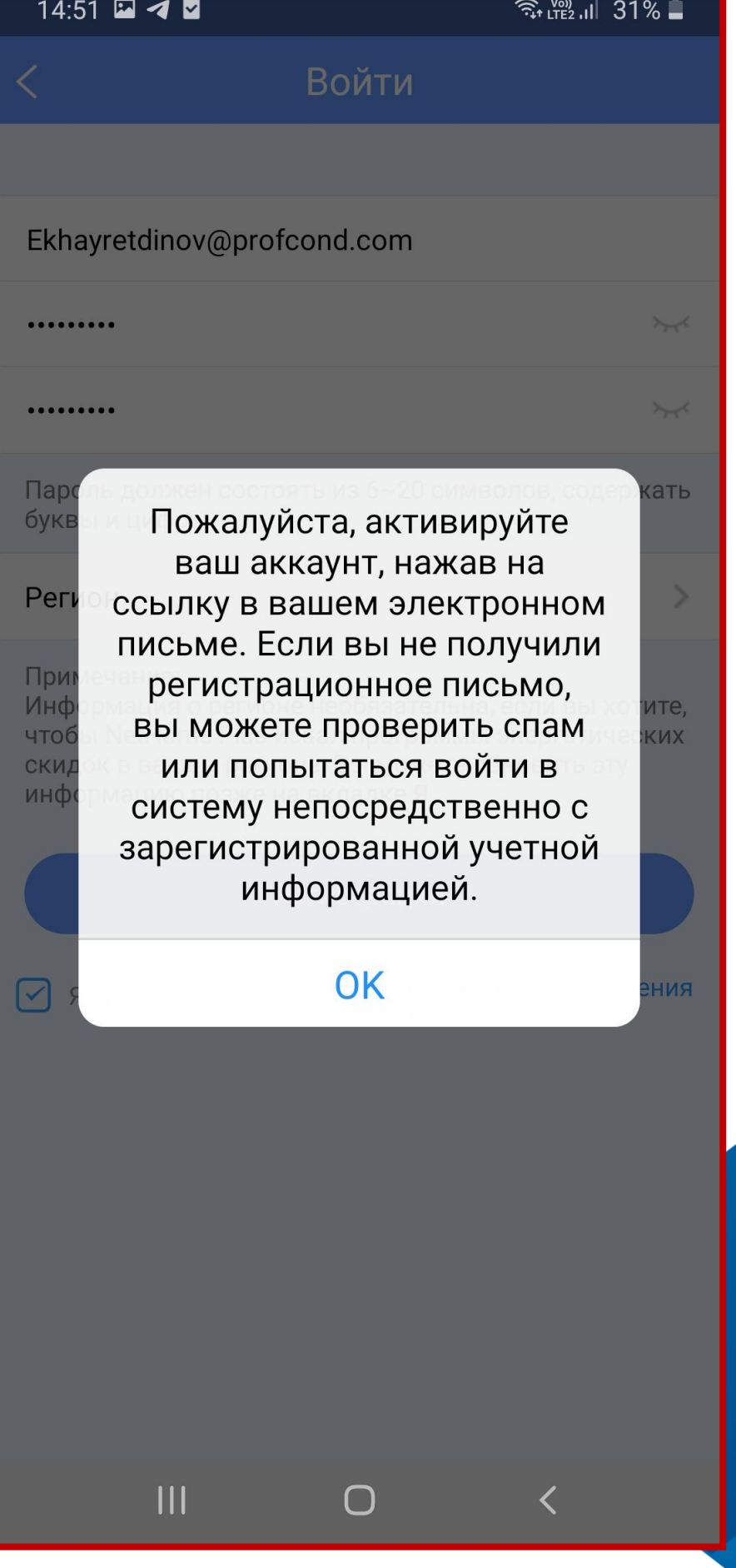

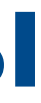

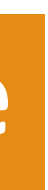

# **Полупромышленные системы**

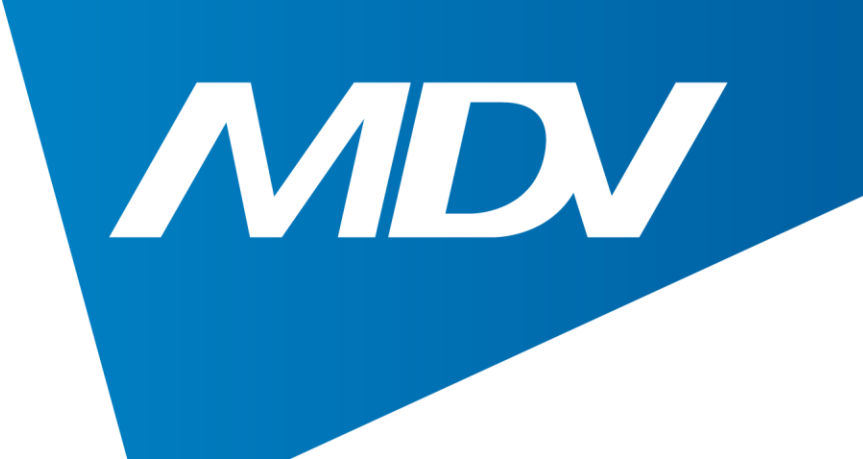

## 2. Зарегистрируйтесь

#### **Wi-Fi управление**

#### $14:57$  **2442**

 $\widehat{\mathcal{F}}$  Lite<sub>2</sub> .il 30%

#### Разрешение и конфид...

Нам потребуются ваши разрешения, когда вы будете использовать некоторые функции нашего приложения. Пожалуйста, узнайте, почему нам нужны ваши разрешения.

#### $\boxdot$  Фото

Нам нужен доступ к вашей фотографии, чтобы использовать ее в качестве изображения профиля.

#### **2 Место расположения**

Нам нужно ваше местоположение, чтобы 1. подключите устройство к домашней сети WIFI, чтобы вы могли удаленно управлять устройством.

2. поделиться информацией о погоде для вас.

3. продолжайте подключаться к домашнему устройству через местоположение в фоновом режиме.

Пожалуйста, прочитайте и согласитесь сПолитика конфиденциальностии «Лицензия на программное обеспечение и Пользовательское соглашение об обслуживании» внимательно

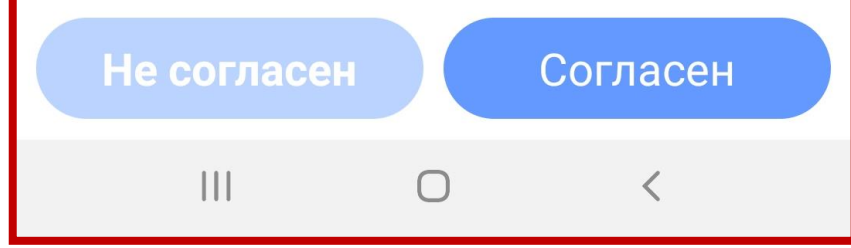

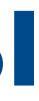

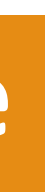

## **Полупромышленные системы**

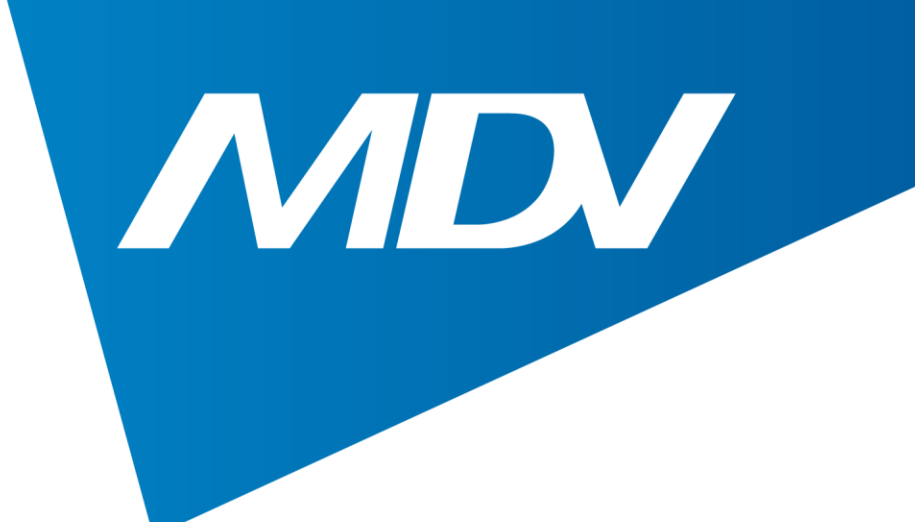

## 3. Подтвердите регистрацию через свой e-mail, прочитайте все условия и примите их

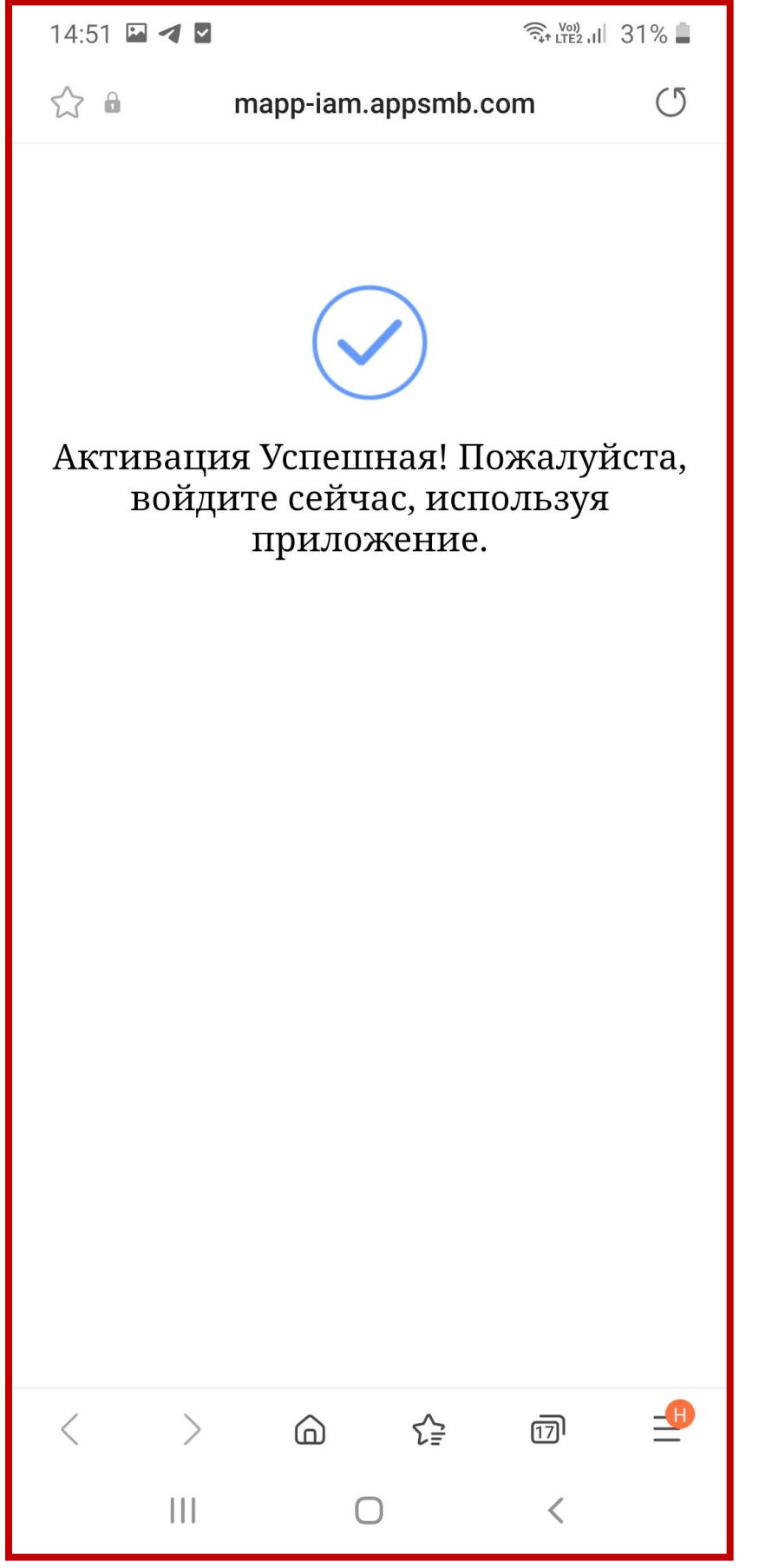

#### **Wi-Fi управление**

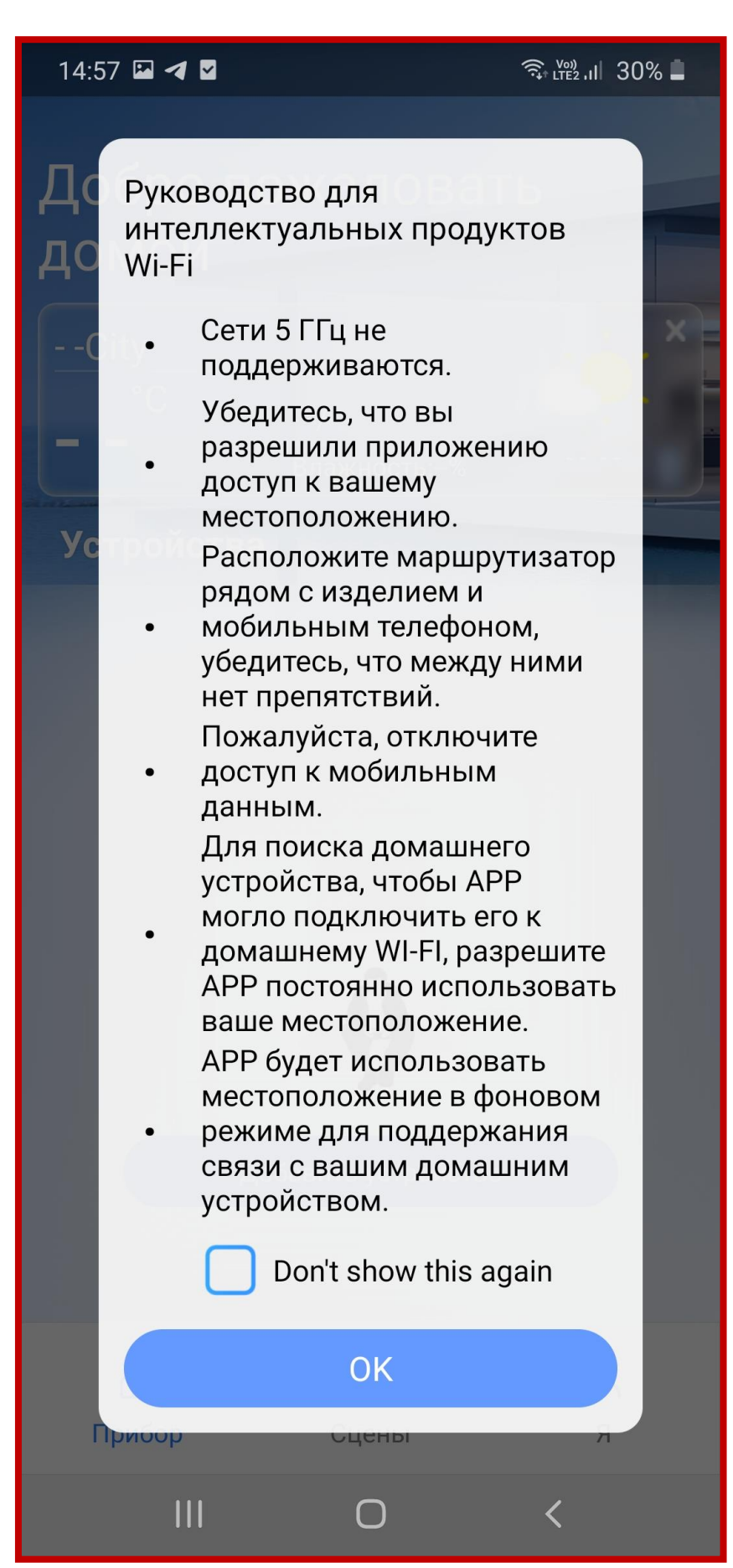

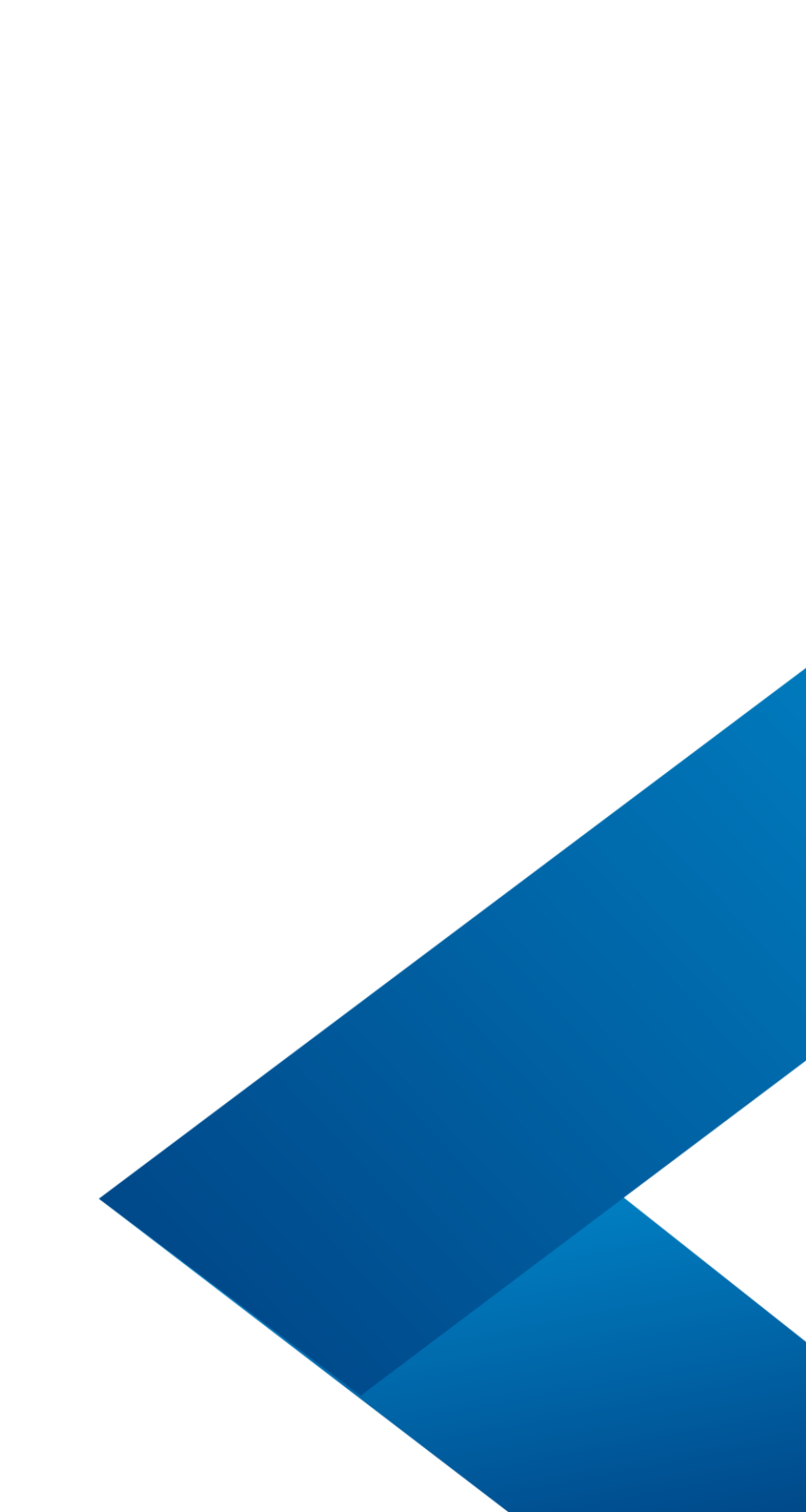

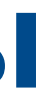

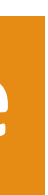

## **Полупромышленные системы**

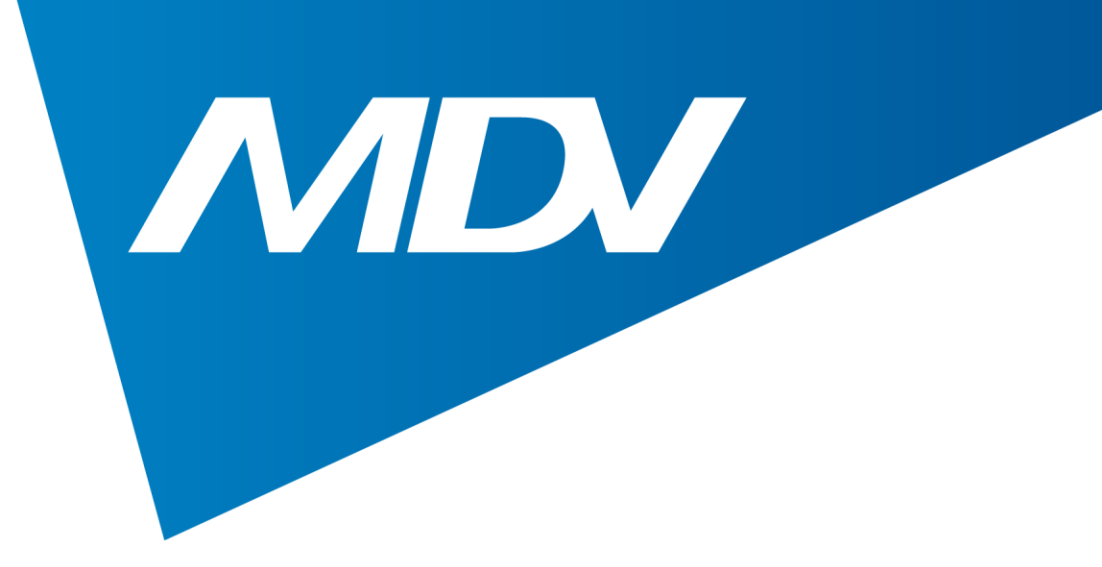

## 4. Теперь можно перейти непосредственно к настройке устройства

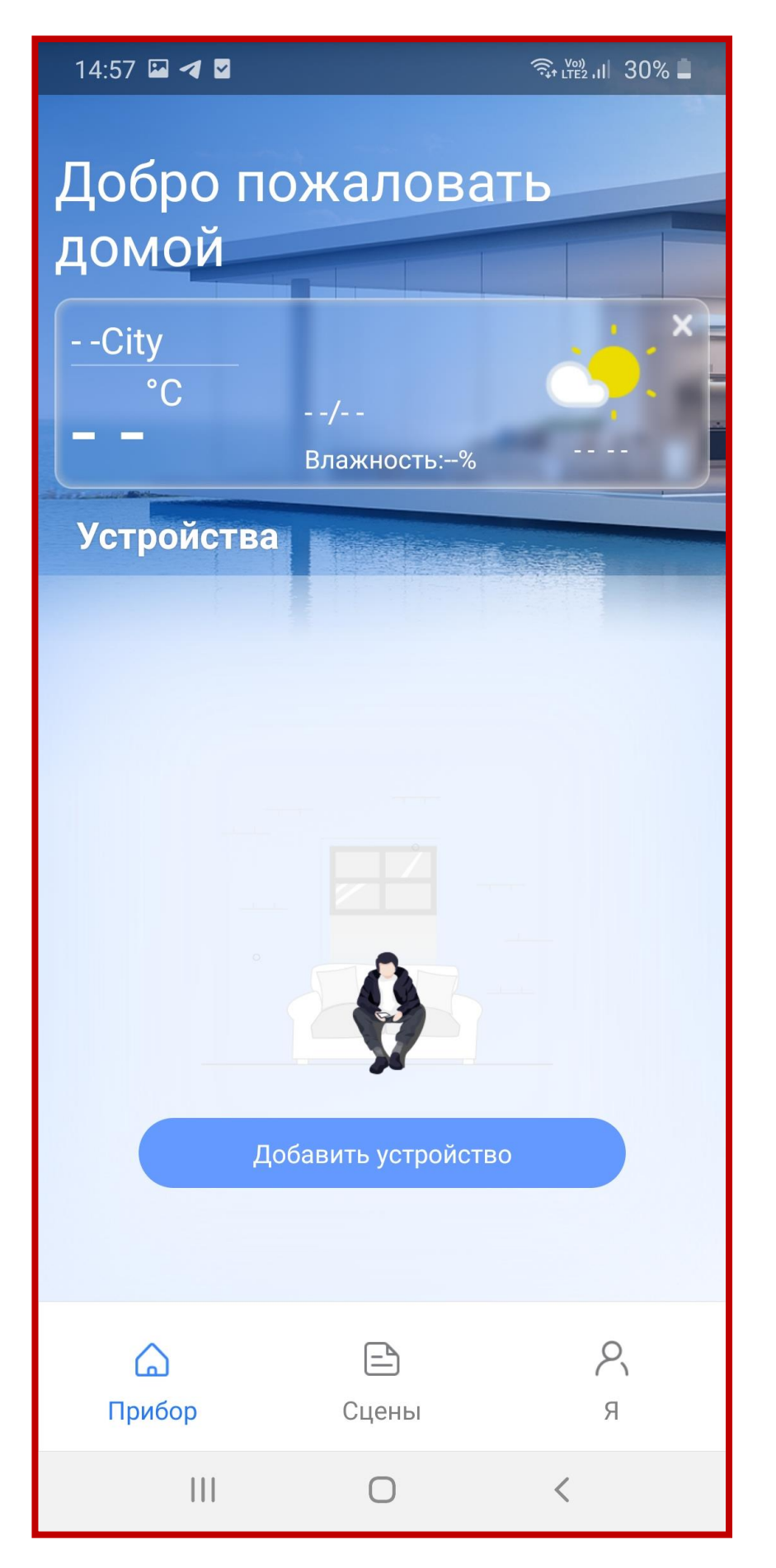

## **Wi-Fi управление**

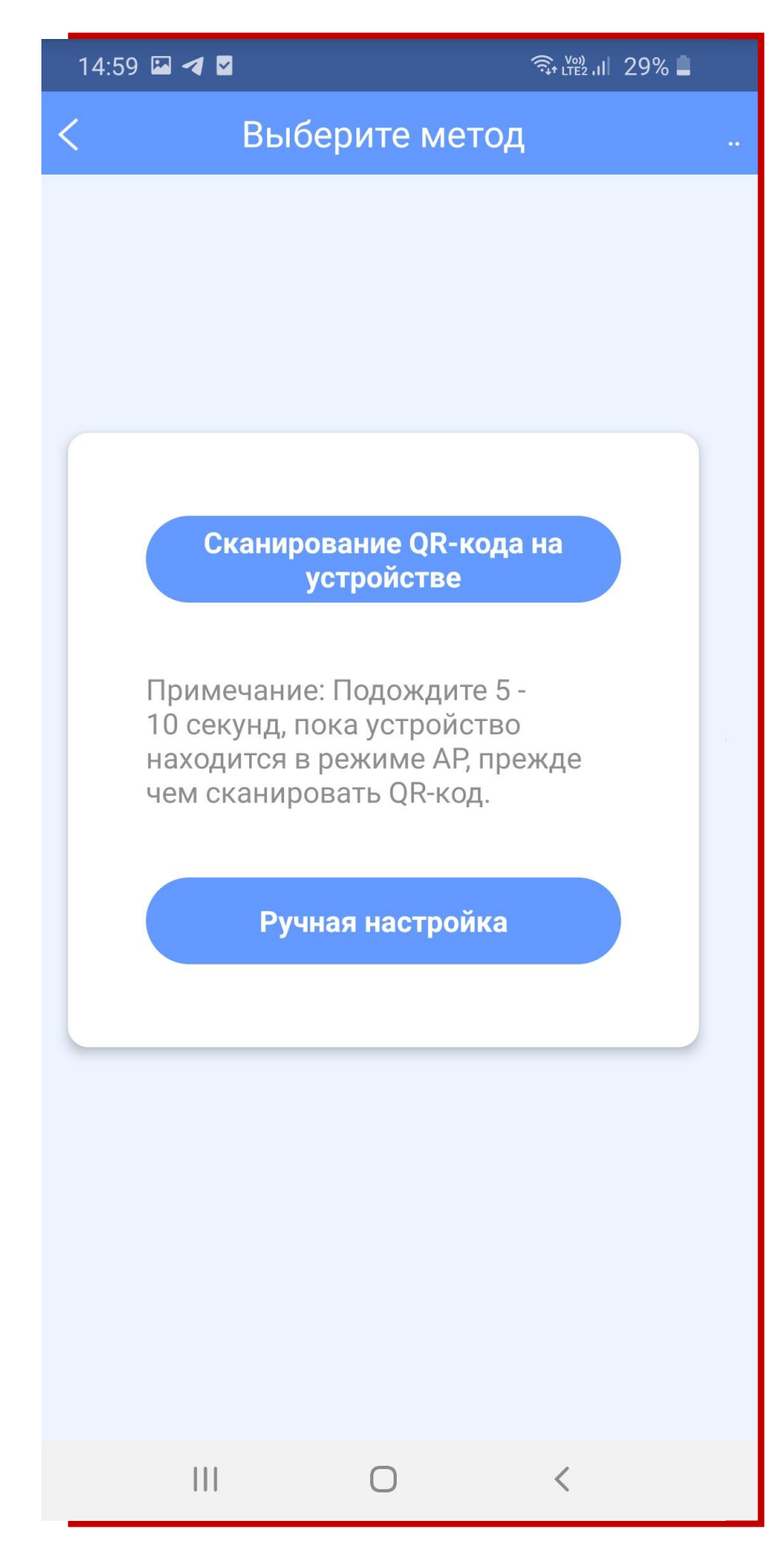

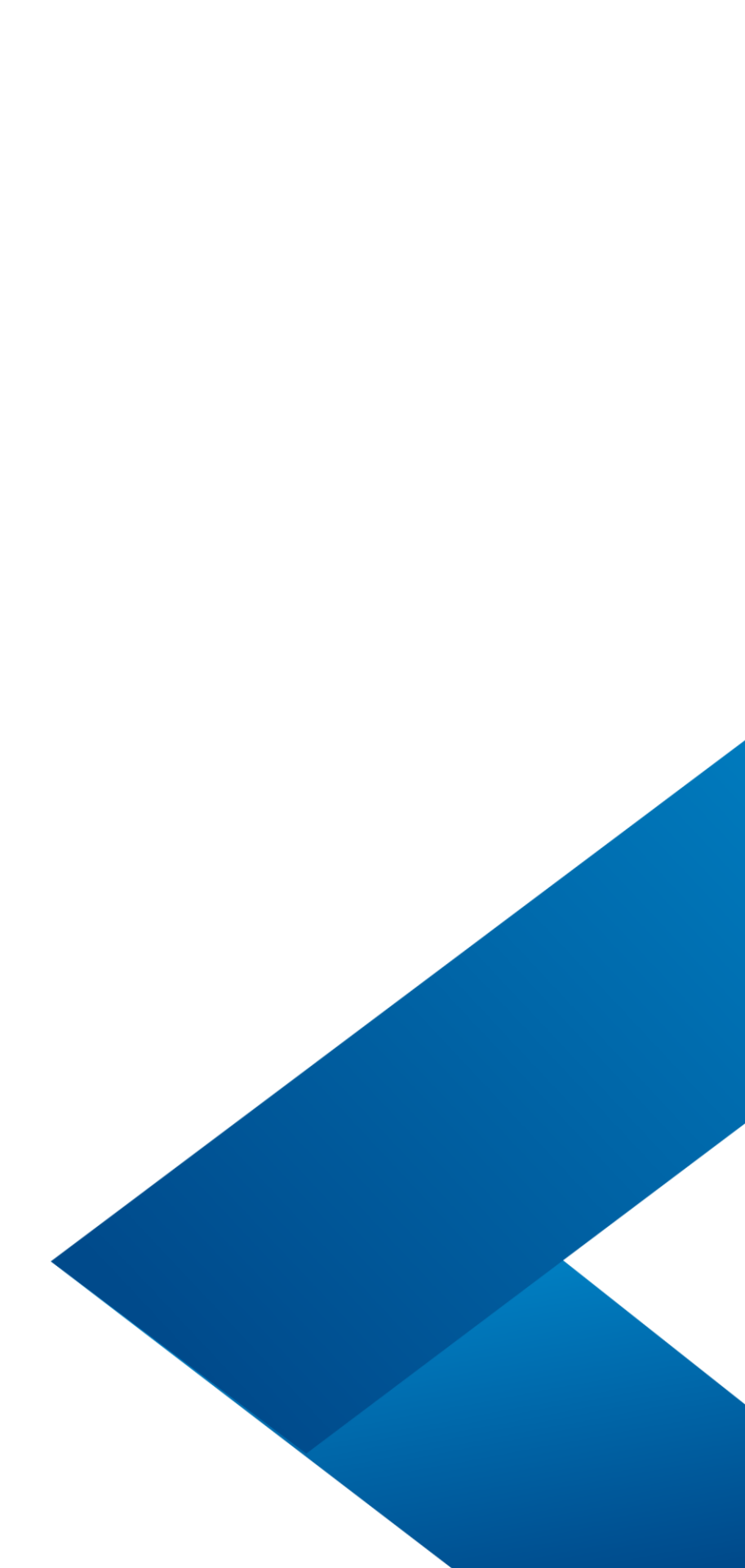

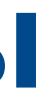

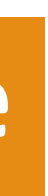

# **Полупромышленные системы**

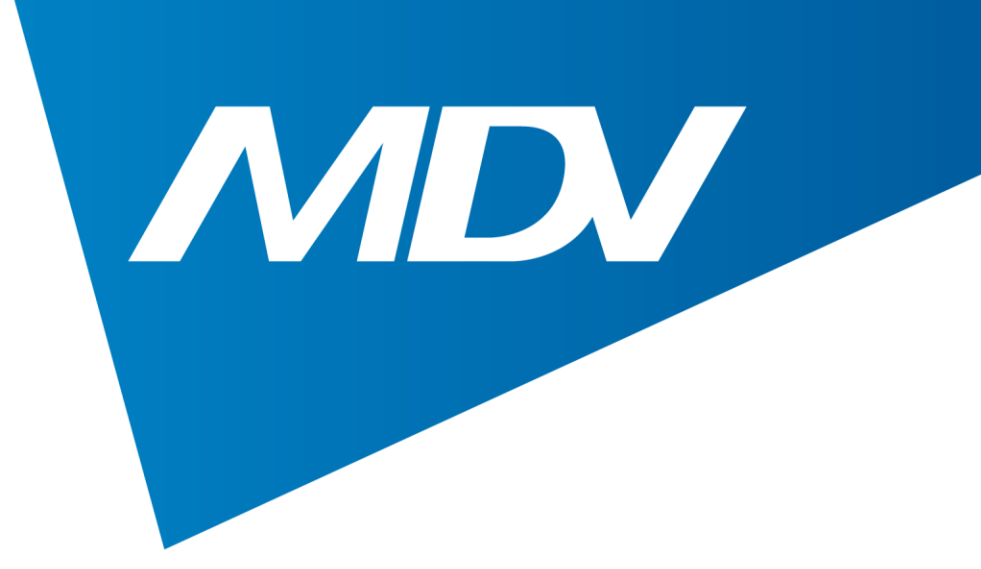

## 5. Выберите тип кондиционера и подайте на него питание

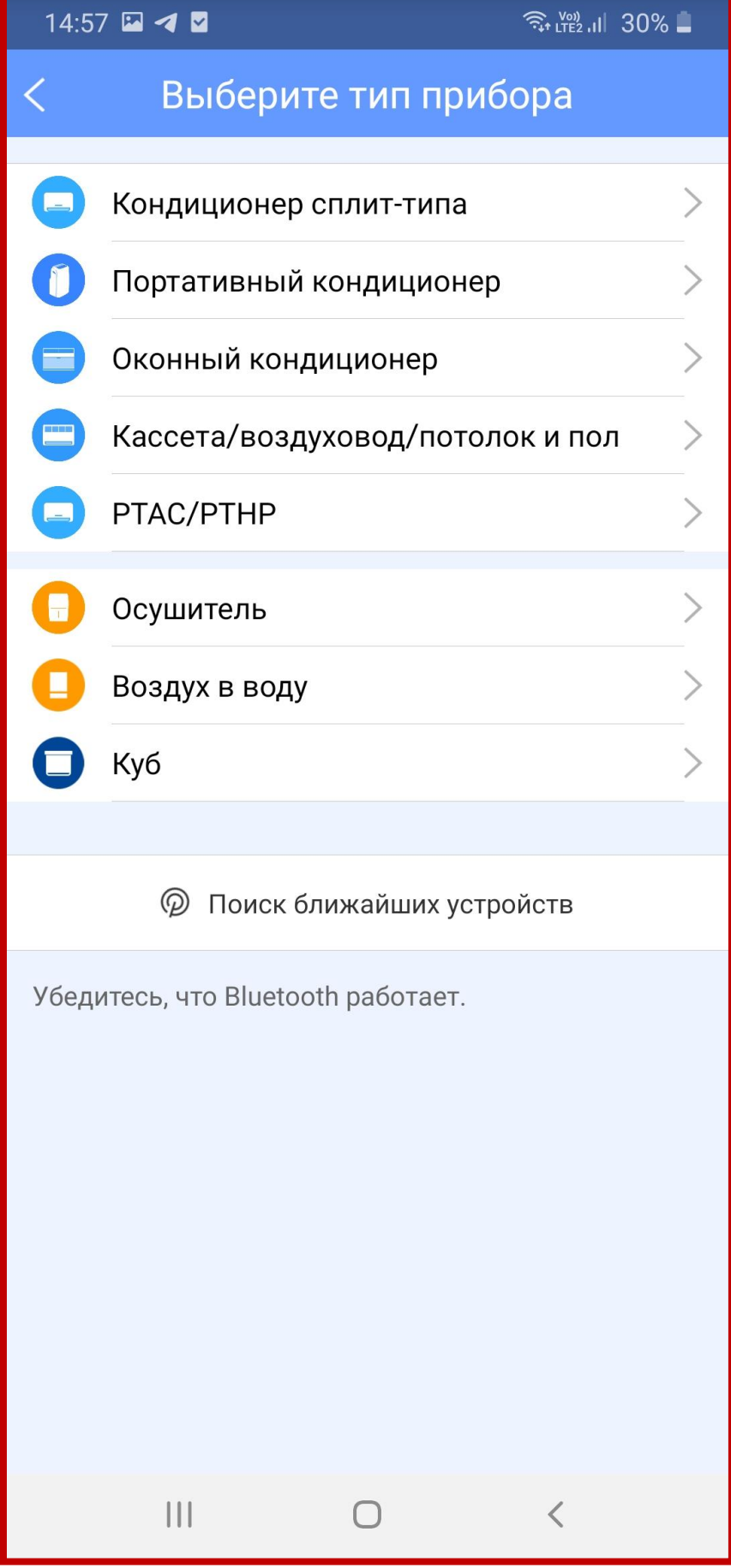

#### **Wi-Fi управление**

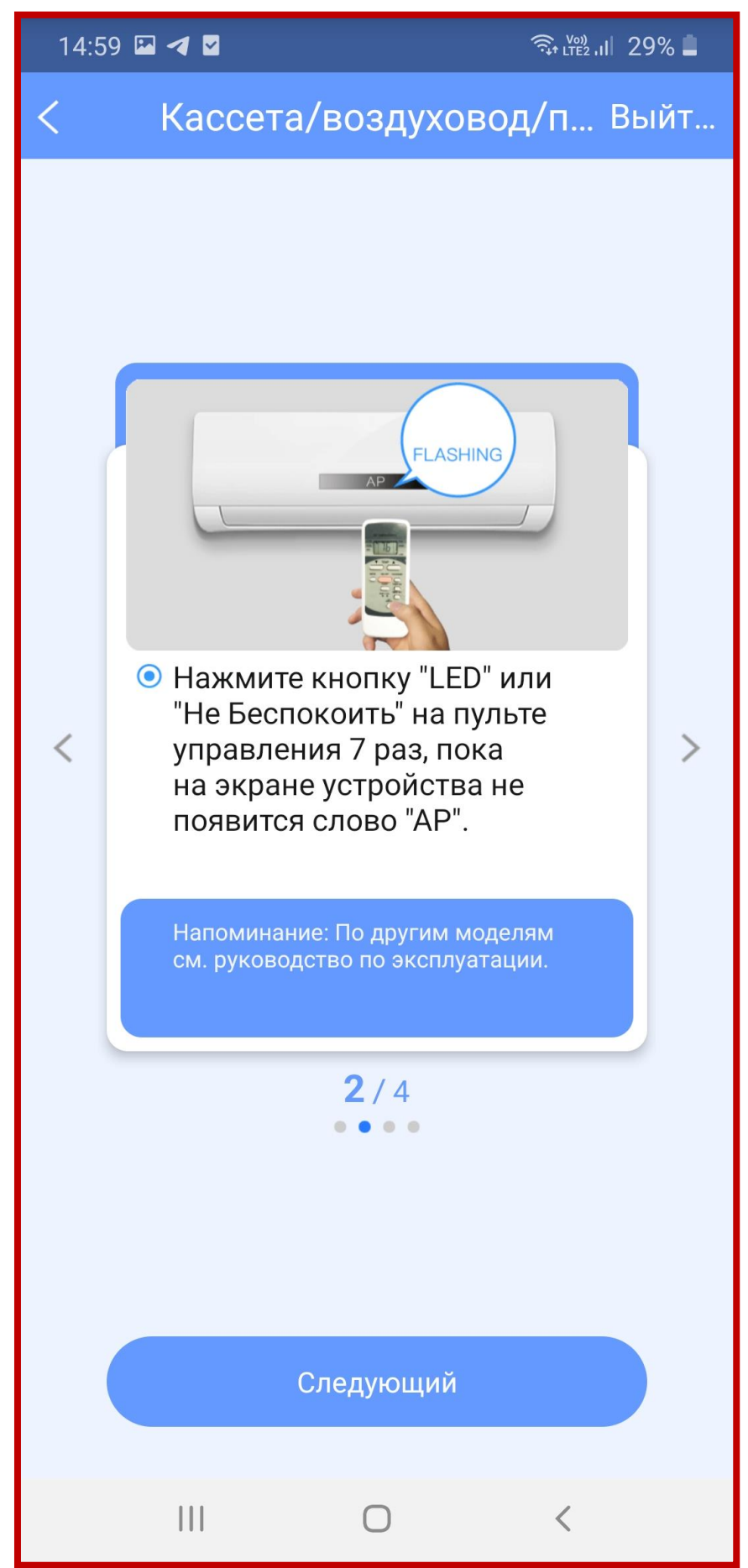

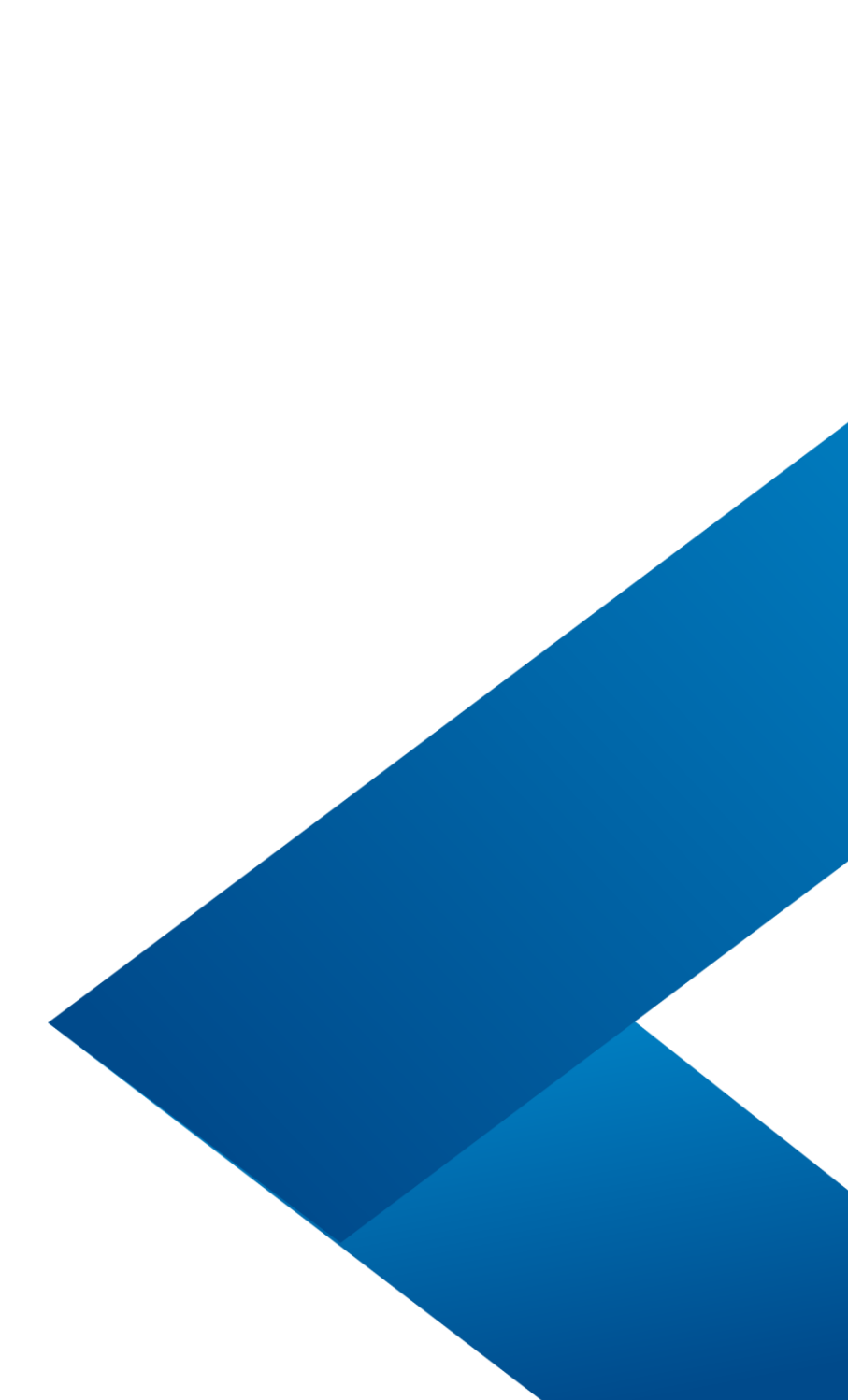

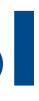

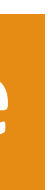

## **Полупромышленные системы**

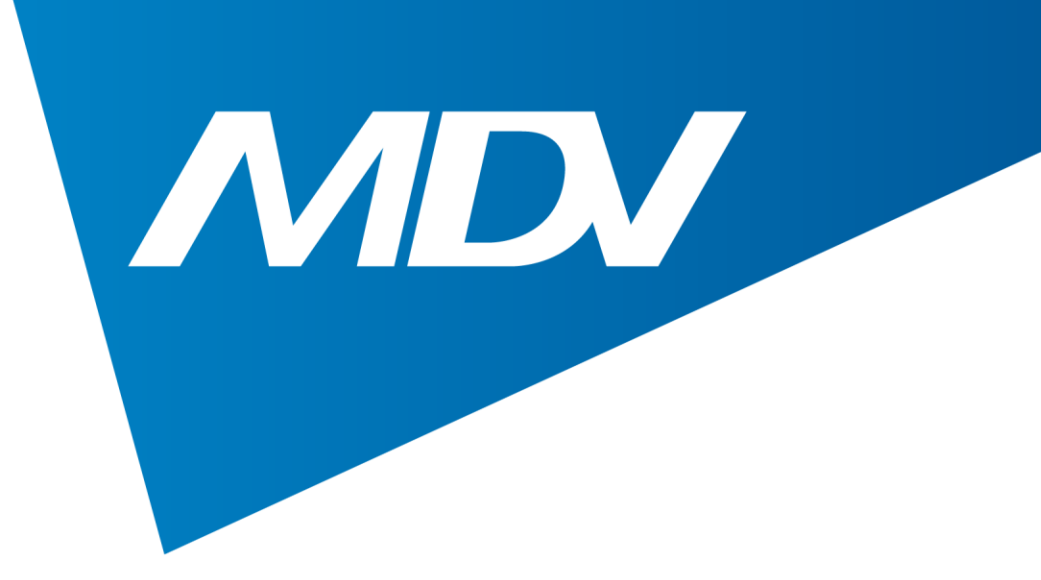

## 5. Нажмите кнопку LED на ИК-пульте управления не менее 7 раз подряд.

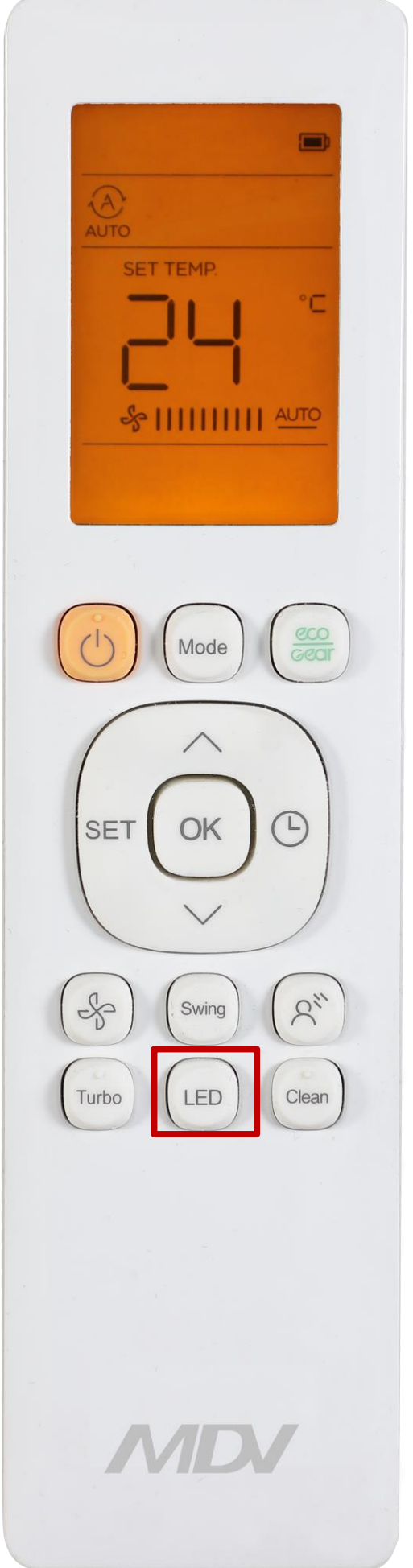

#### **Wi-Fi управление**

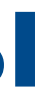

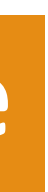

## **Полупромышленные системы**

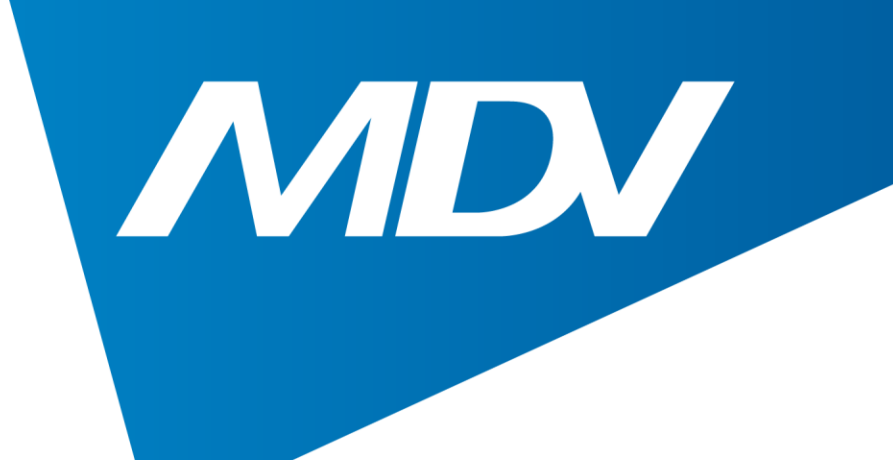

## 6. После того, как конвертер Smart Port начнет мигать, отсканируйте QR-код с наклейки, идущей в комплекте.

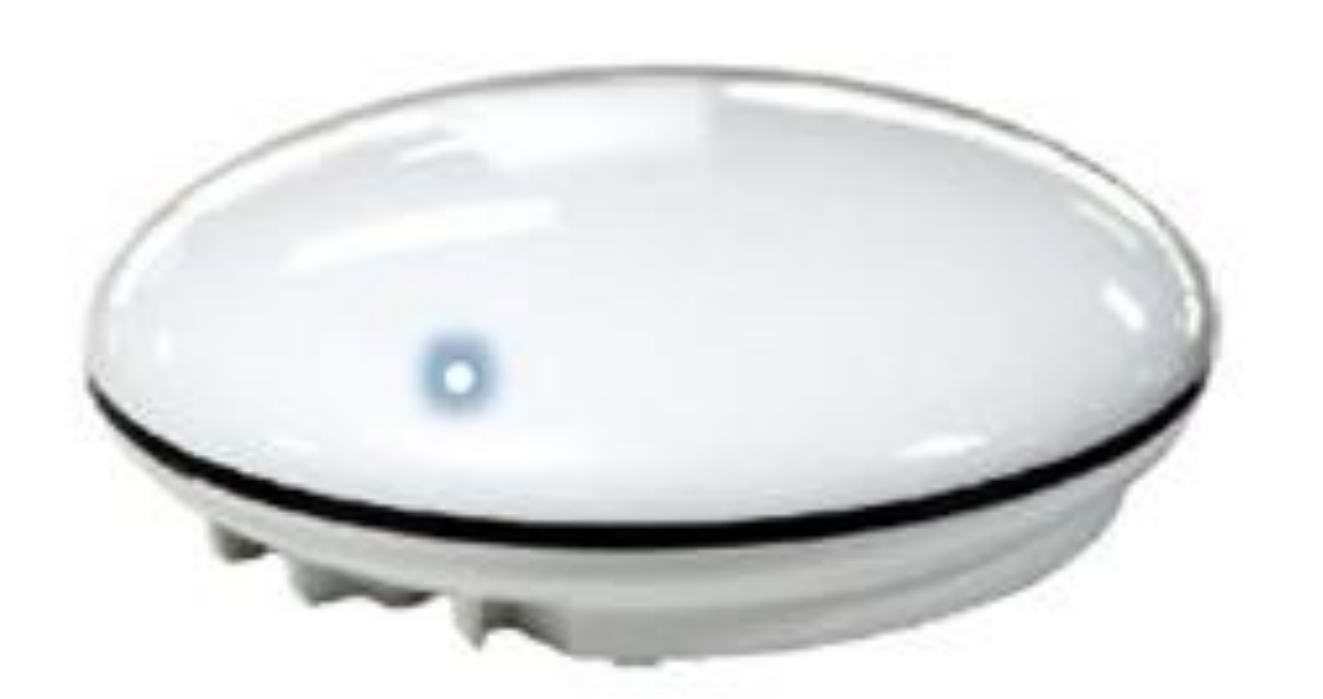

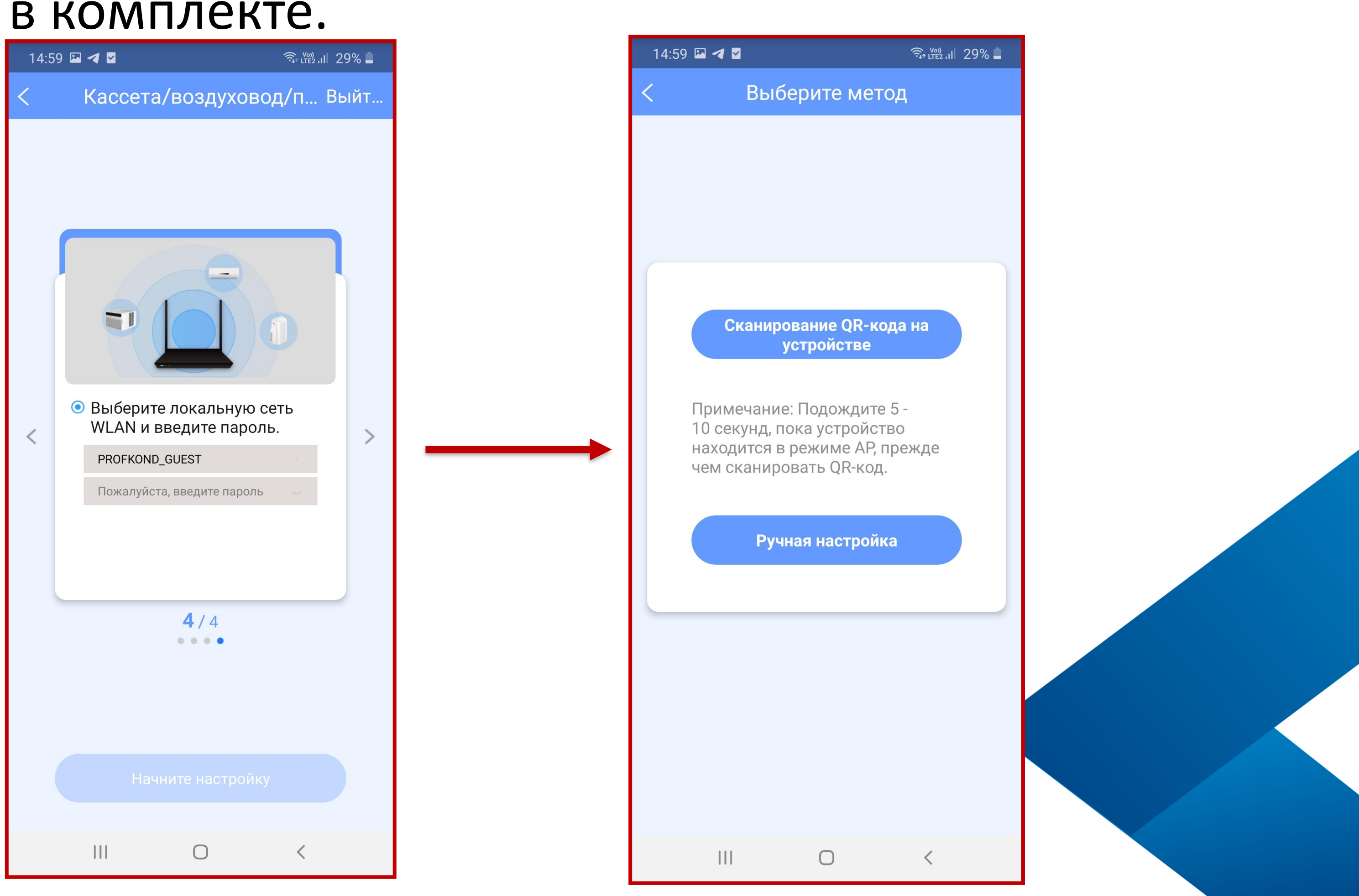

### **Wi-Fi управление**

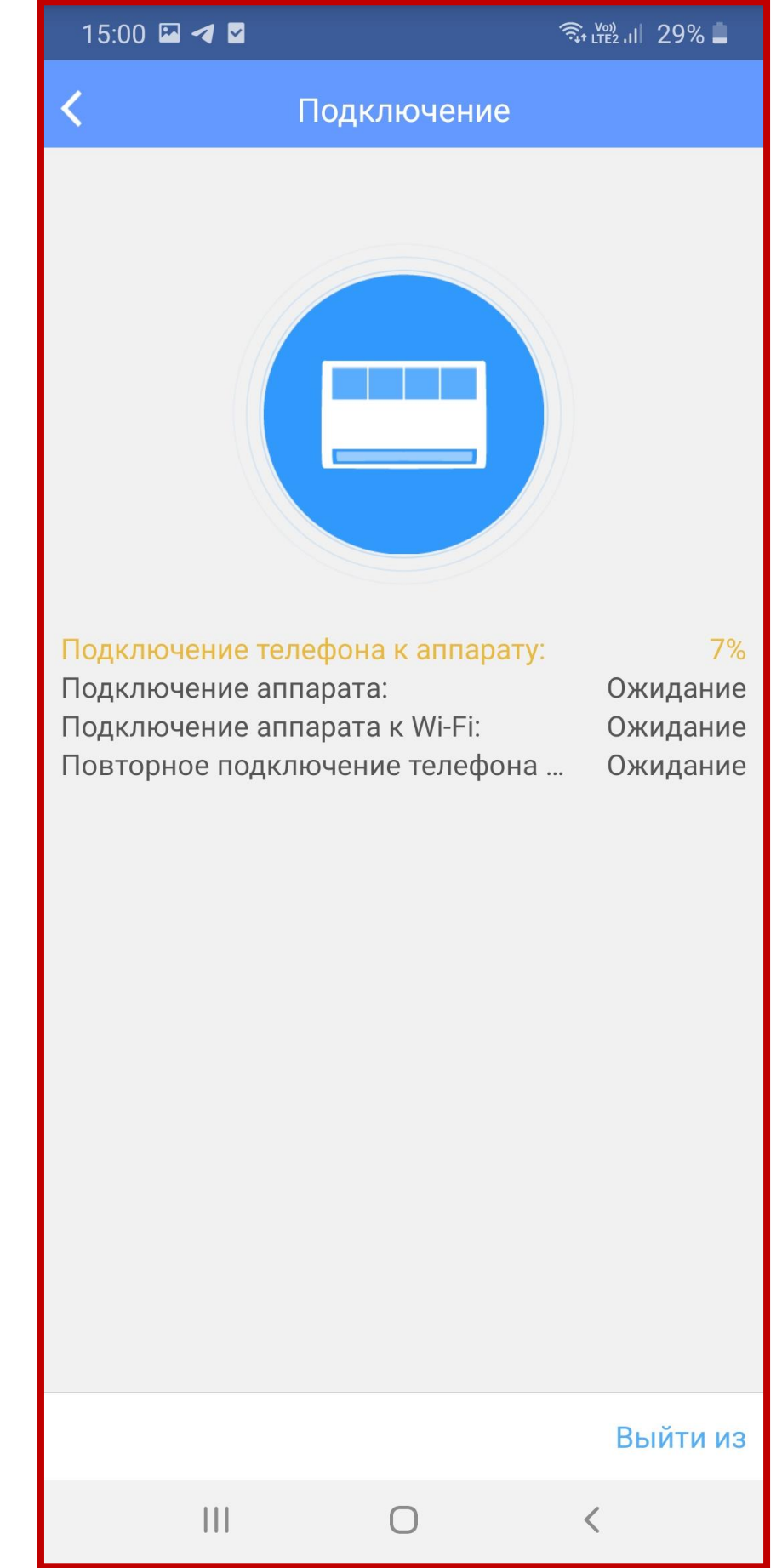

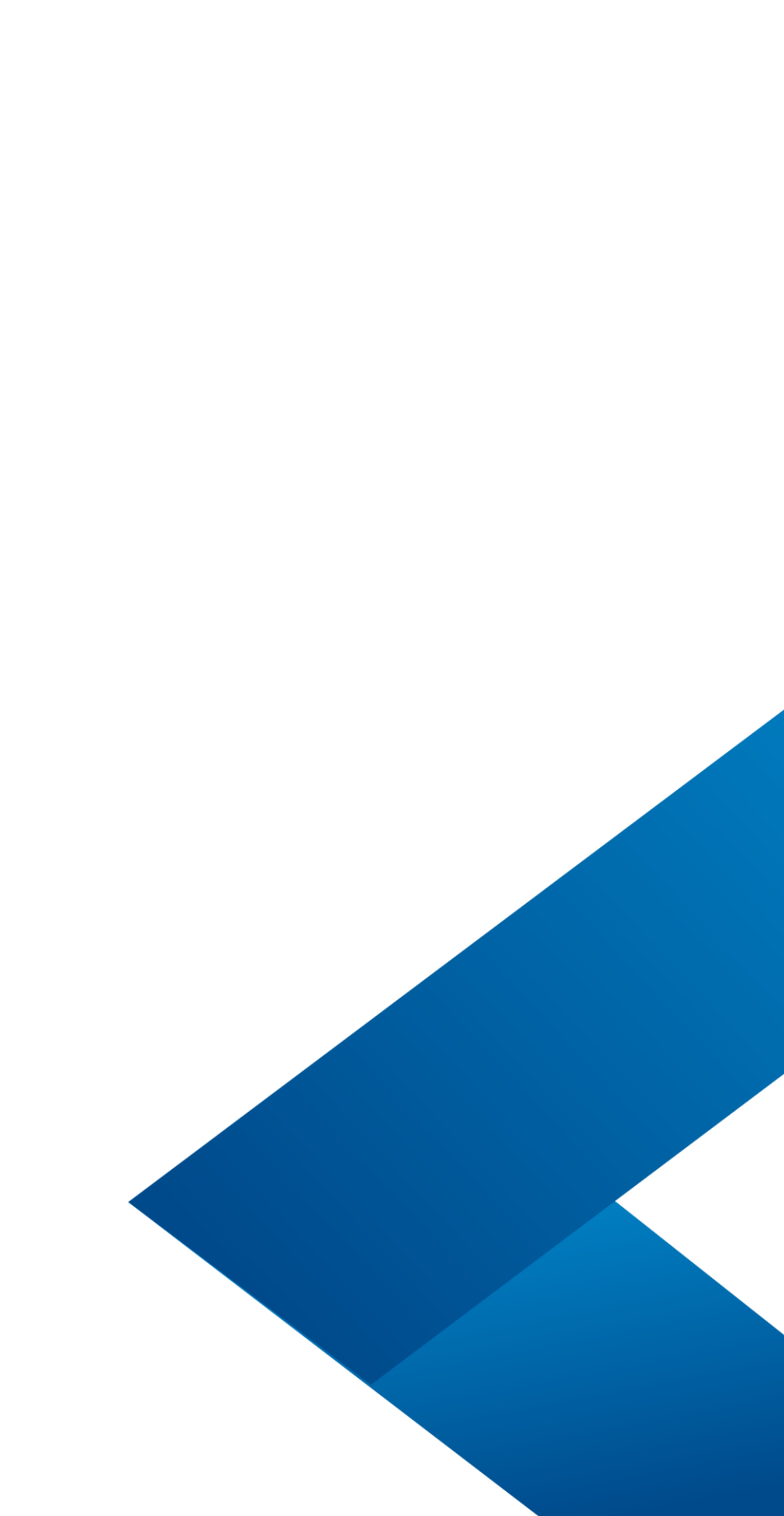

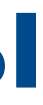

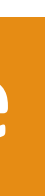

# **Полупромышленные системы**

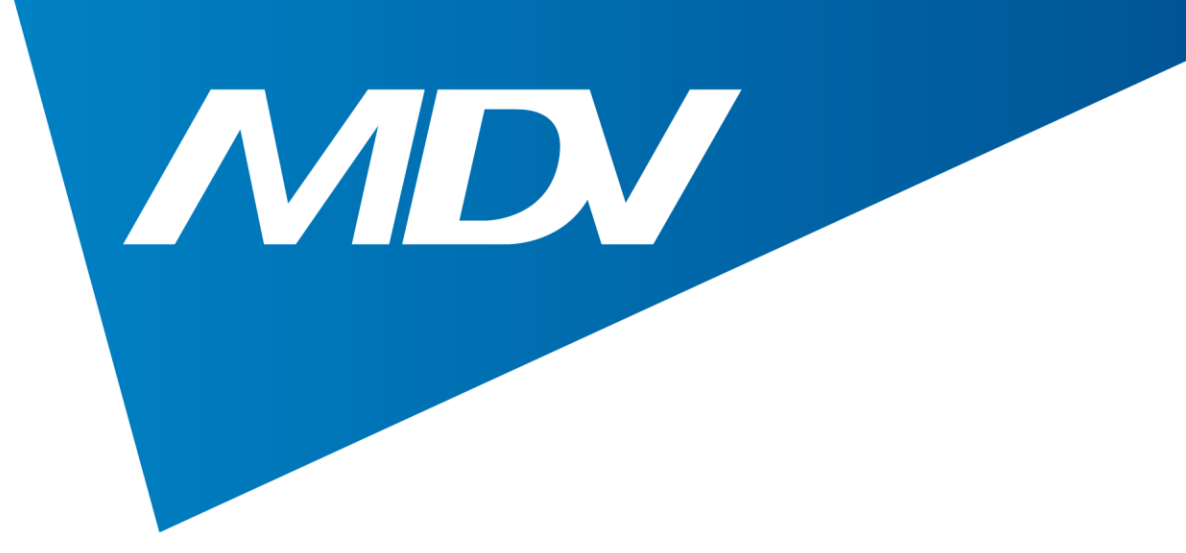

## 7. Подключитесь к Wi-Fi сети

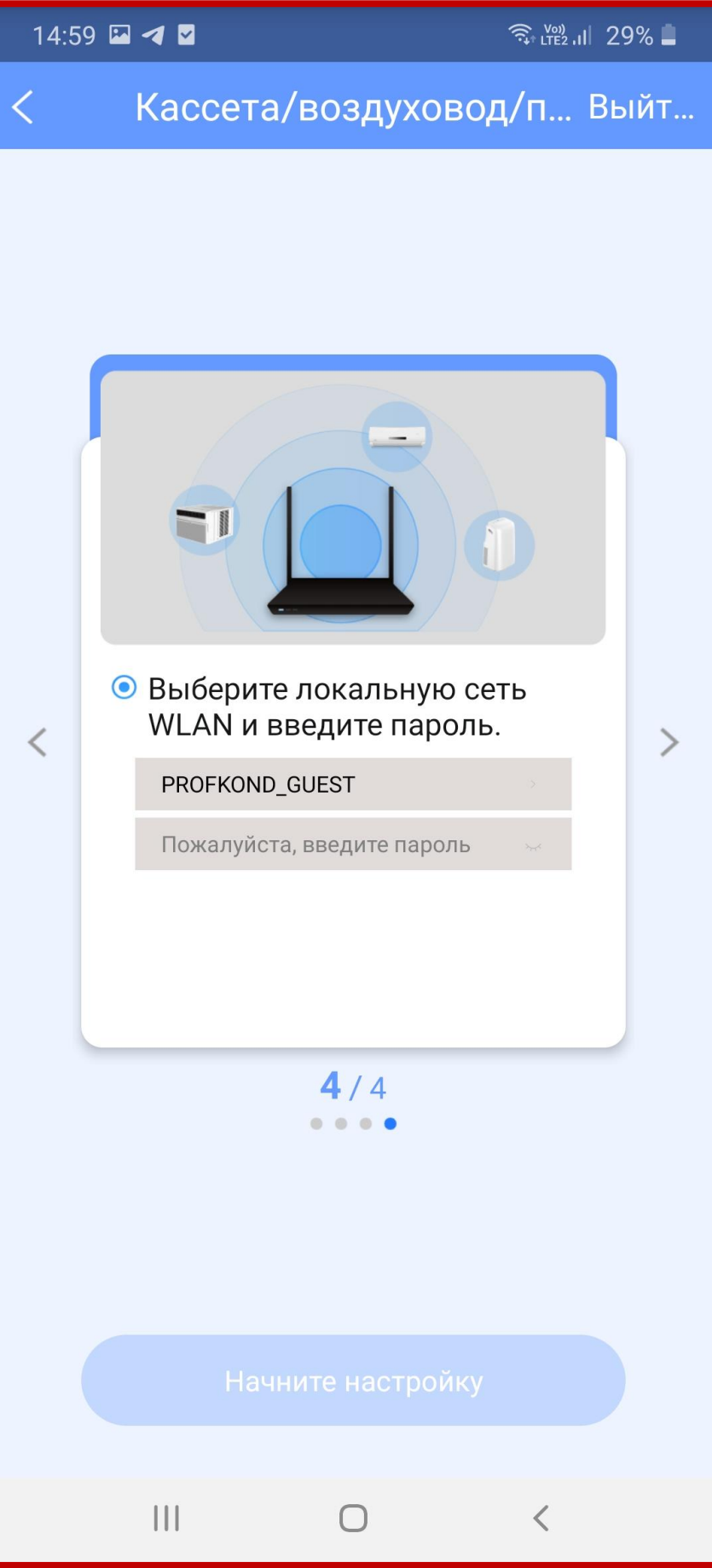

#### **Wi-Fi управление**

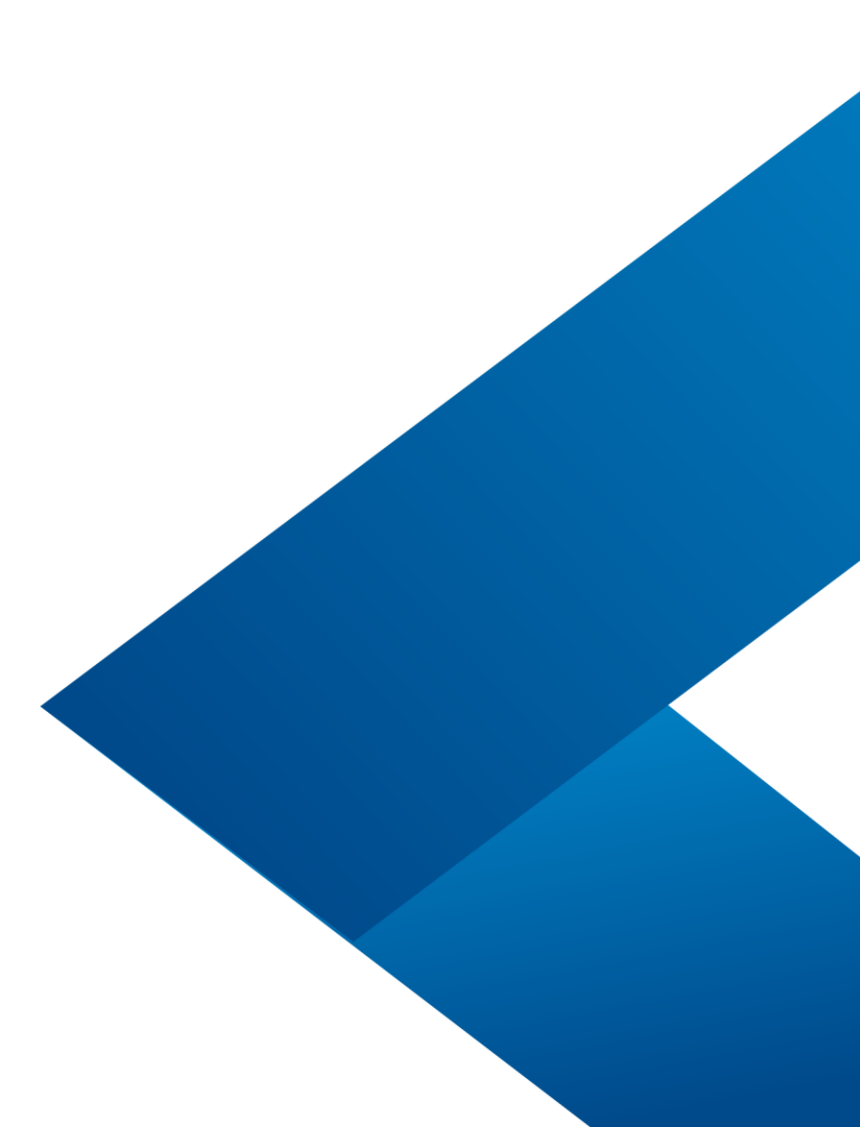

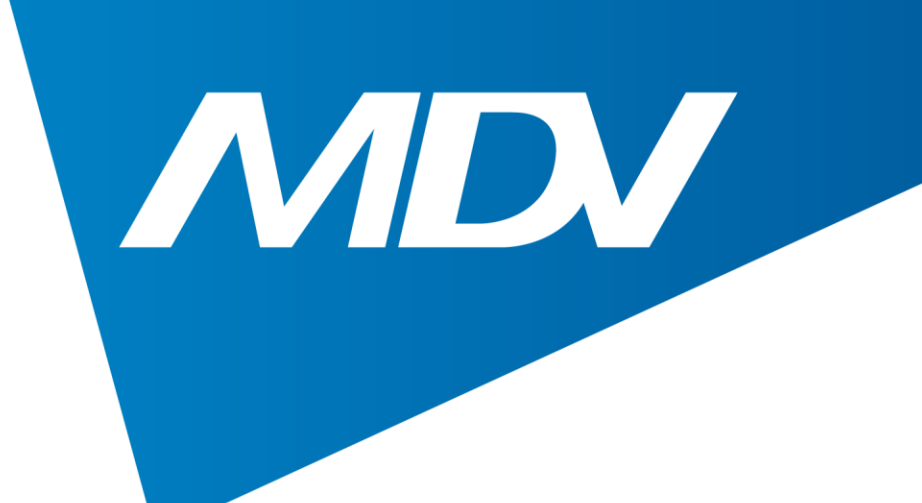

 $\bigcirc$ 

#### 7. Во время соединения выберите предложенную точку доступа net\_ac\_443B $15:00$  **a** 4 **a**  $\widehat{\mathcal{F}}$  if  $\widehat{\mathcal{F}}$  if  $\widehat{\mathcal{F}}$  29%

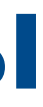

 $\| \cdot \| \|$ 

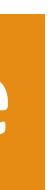

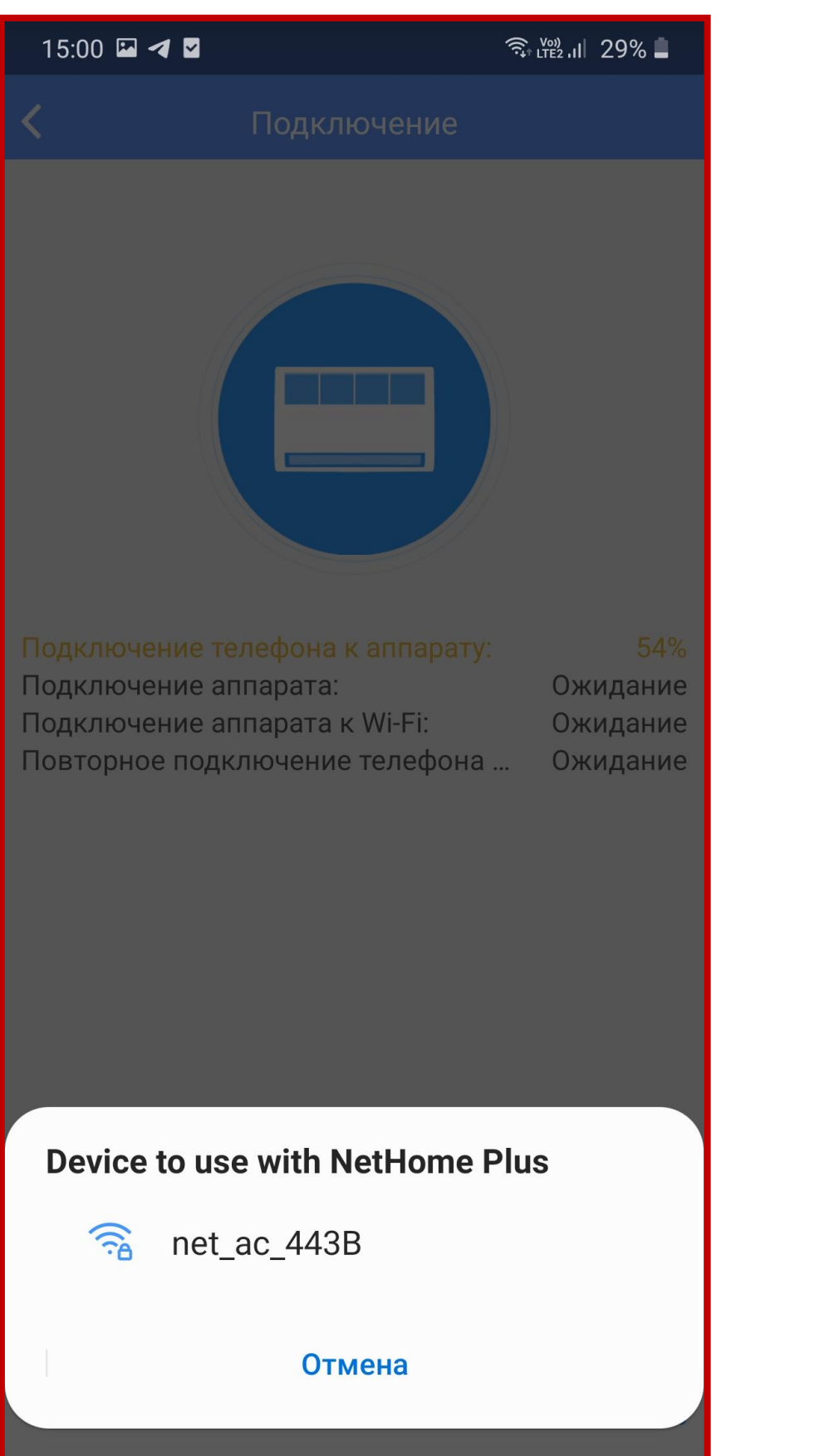

## **Полупромышленные системы**

MDV

#### **Wi-Fi управление**

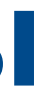

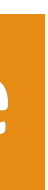

# **Полупромышленные системы**

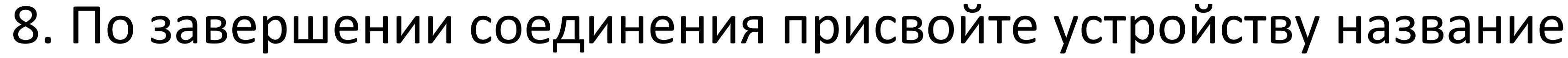

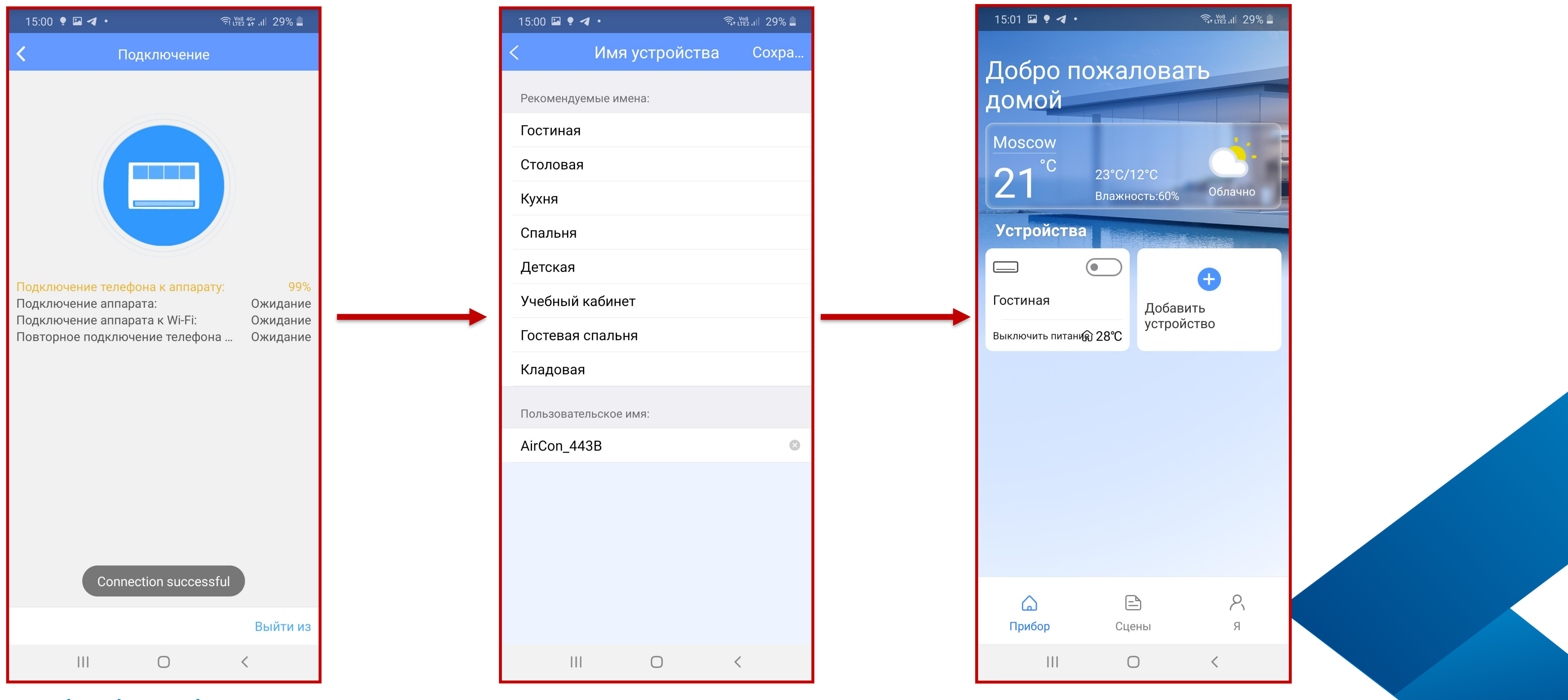

#### **Wi-Fi управление**

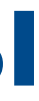

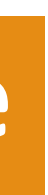

# **Полупромышленные системы**

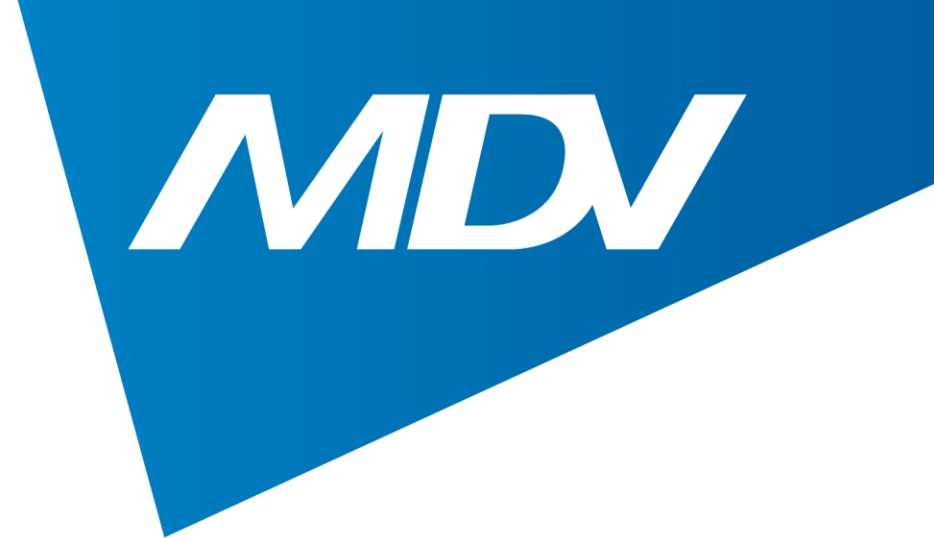

## 9. Теперь можно управлять кондиционером удаленно

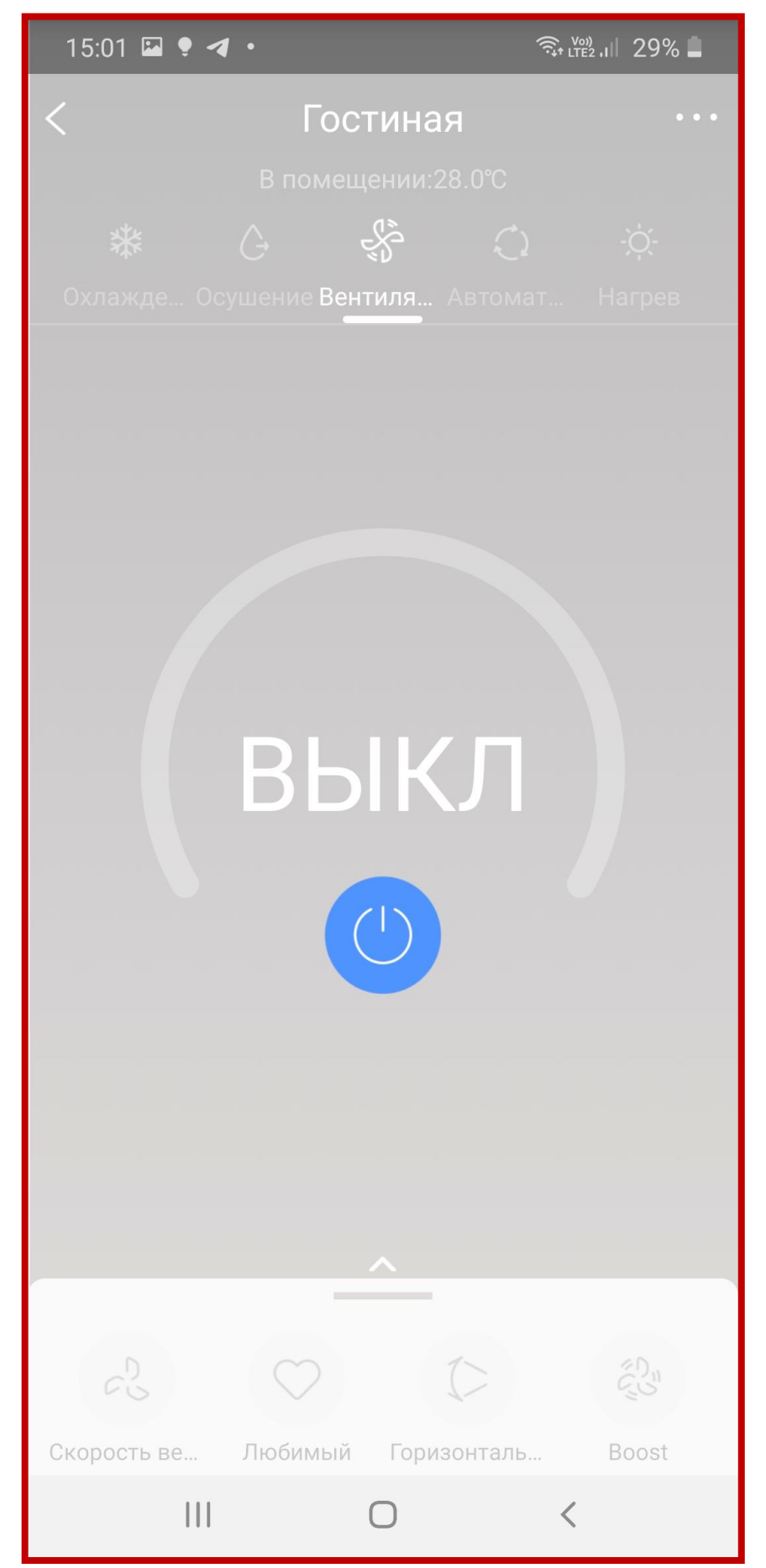

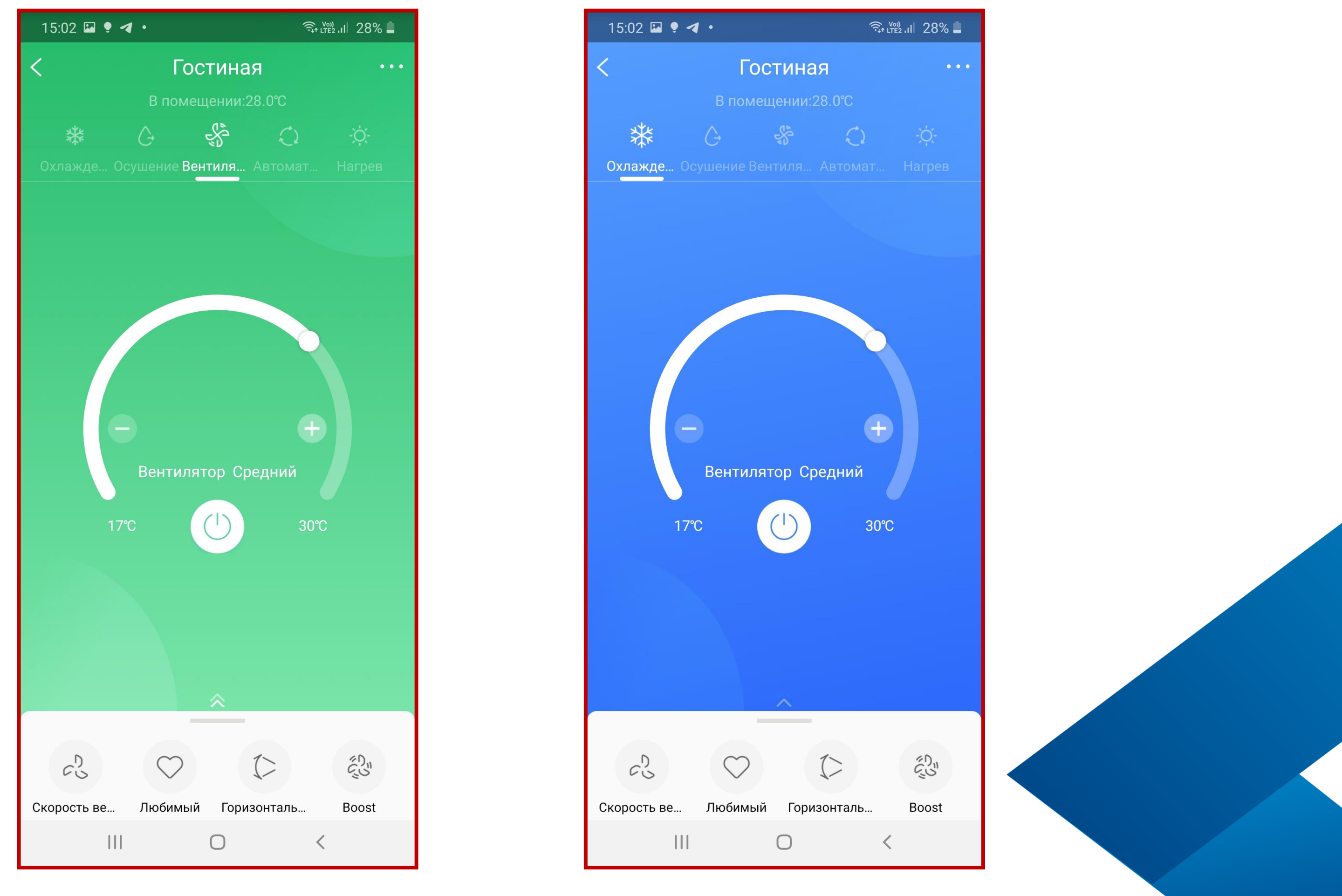

### **Wi-Fi управление**

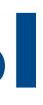

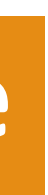

## **Полупромышленные системы**

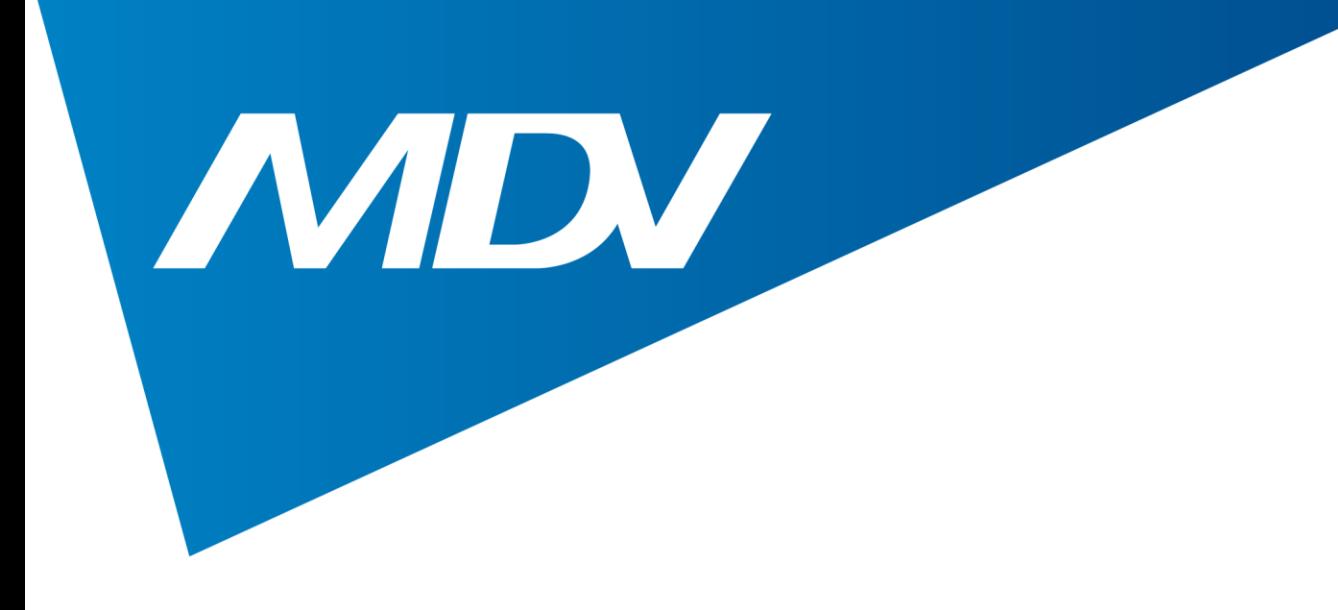

## 10. Для запуска проверки состояния кондиционера нужно нажать Проверка (функция доступна только при наличии проводного пульта с обратной связью KJR-120C)

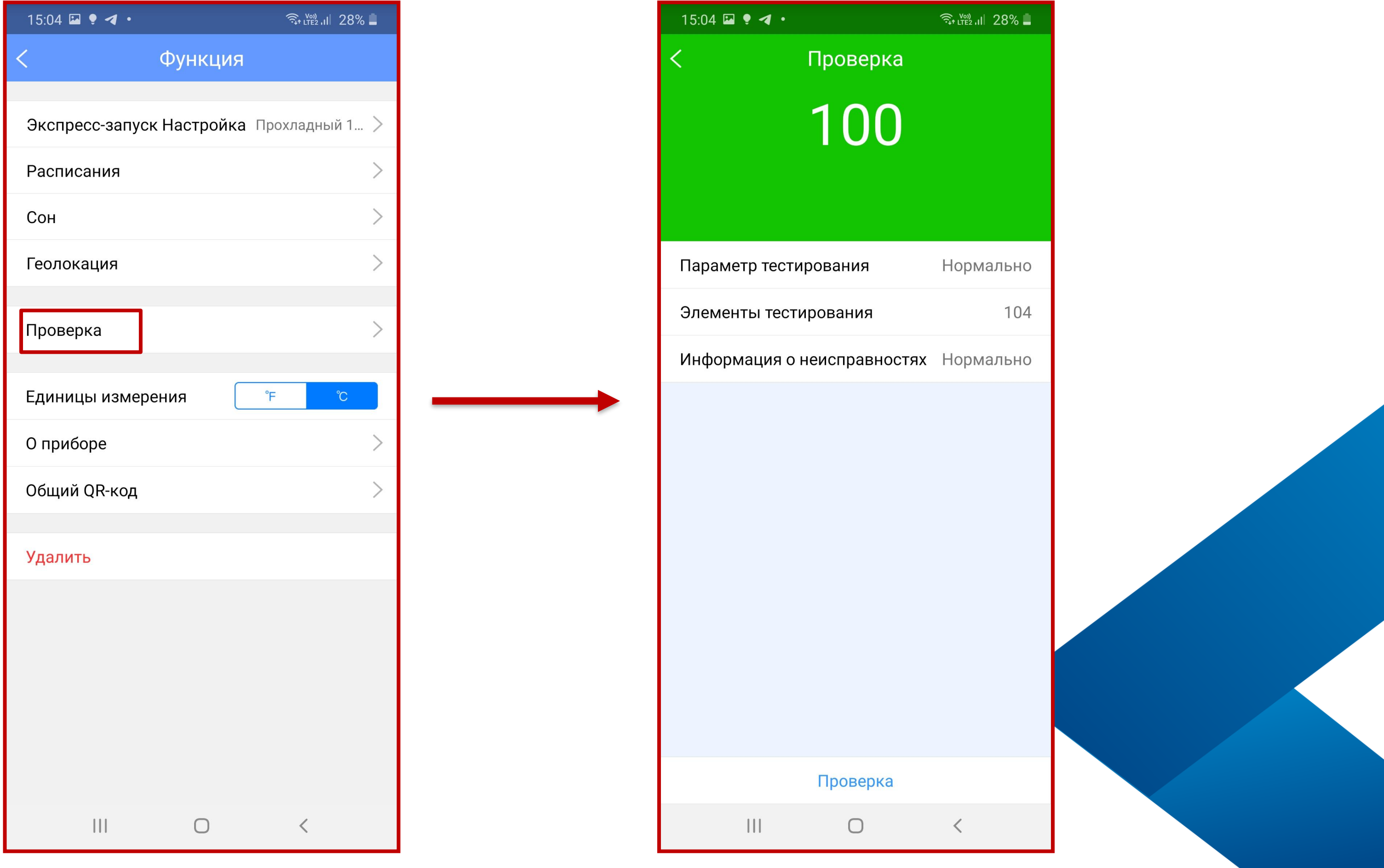

MDV

#### **Wi-Fi управление**

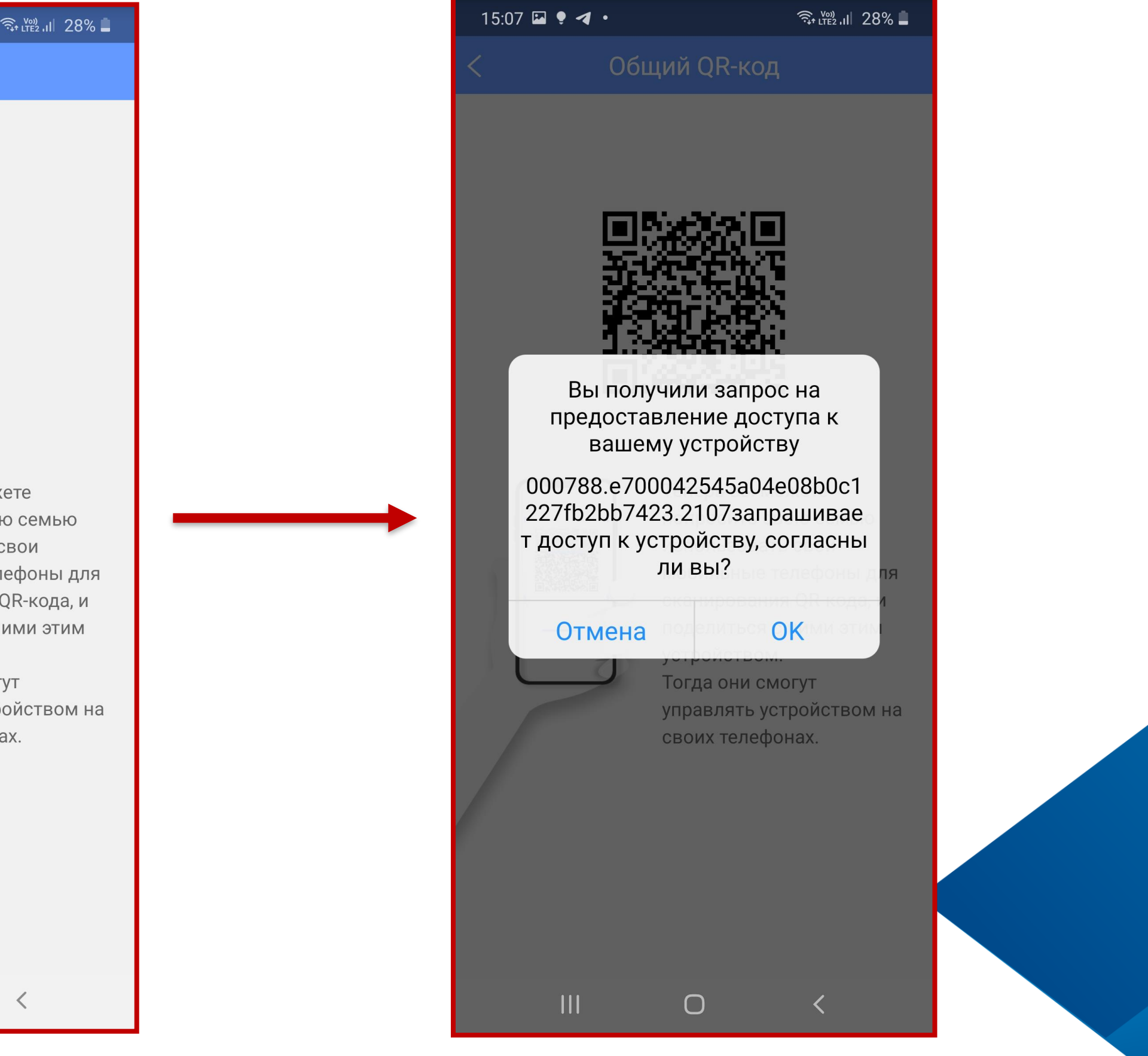

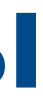

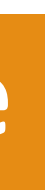

## **Полупромышленные системы**

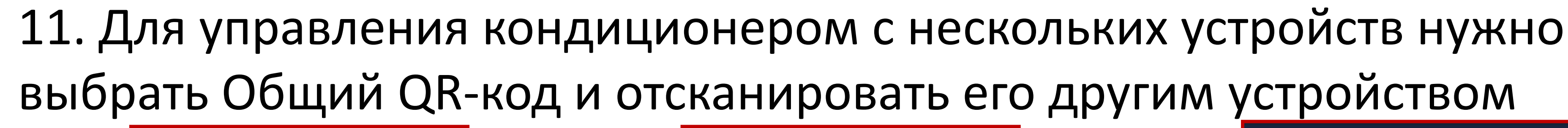

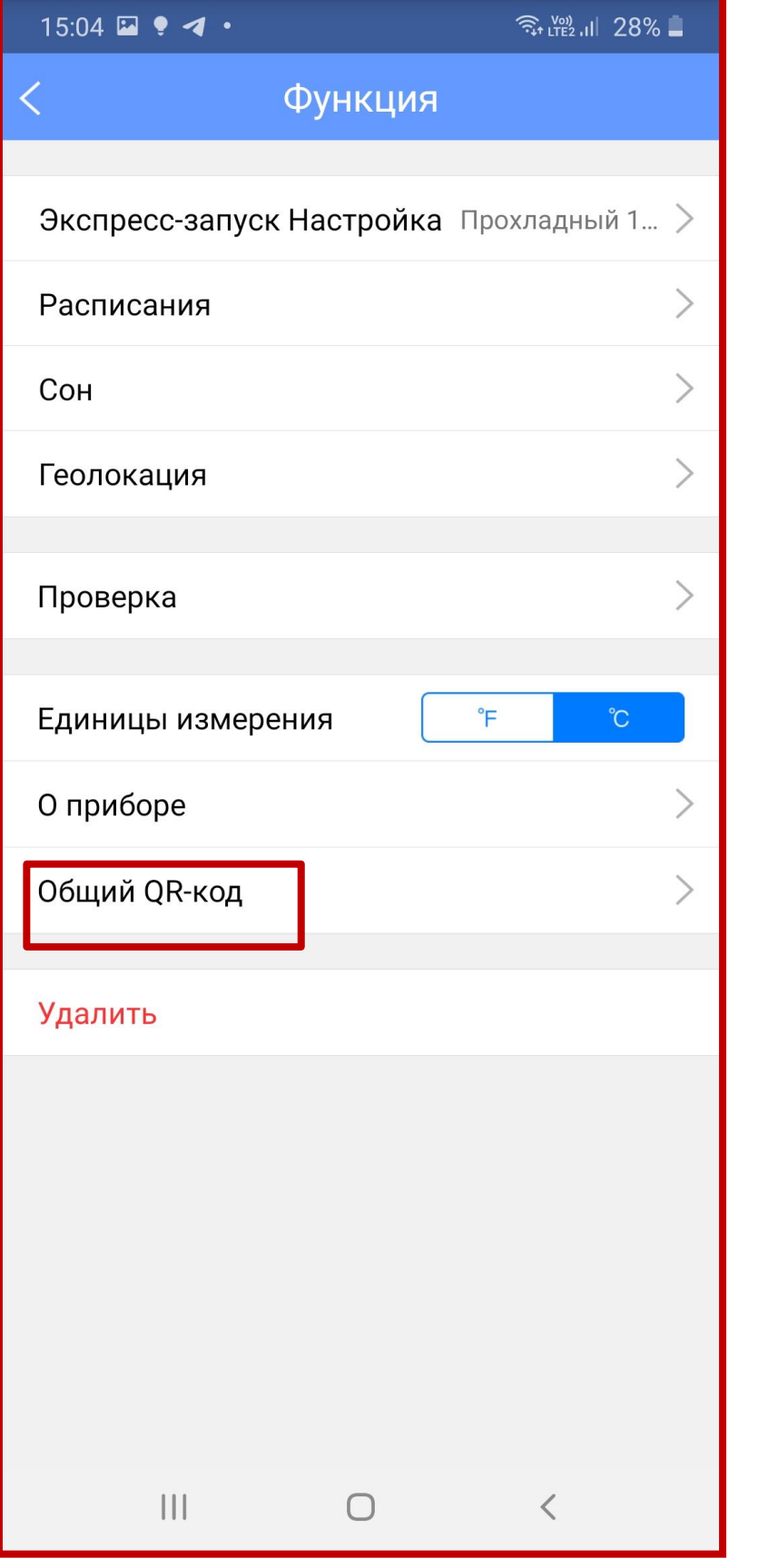

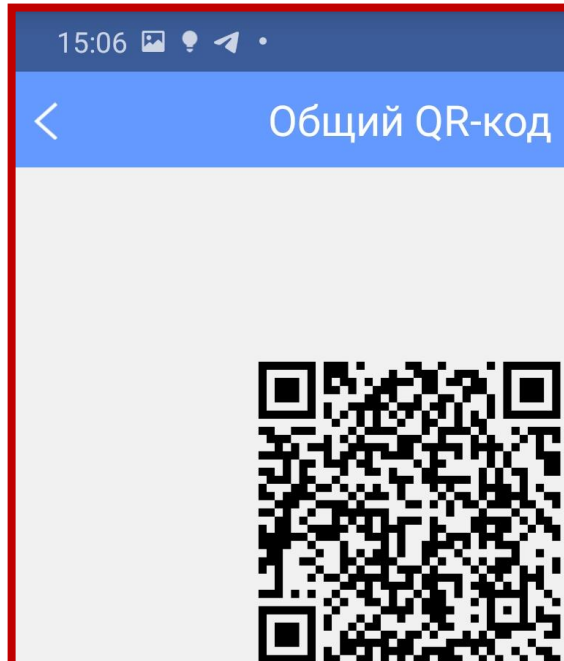

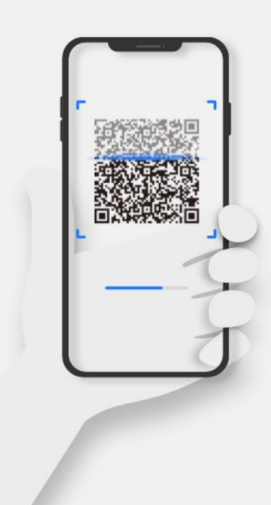

 $||||$ 

Геперь вы можете попросить свою семью использовать свои мобильные телефоны для сканирования QR-кода, и поделиться с ними этим устройством Тогда они смогут управлять устройством на своих телефонах.

 $\begin{array}{c} \n\mathbf{C} \n\end{array}$ 

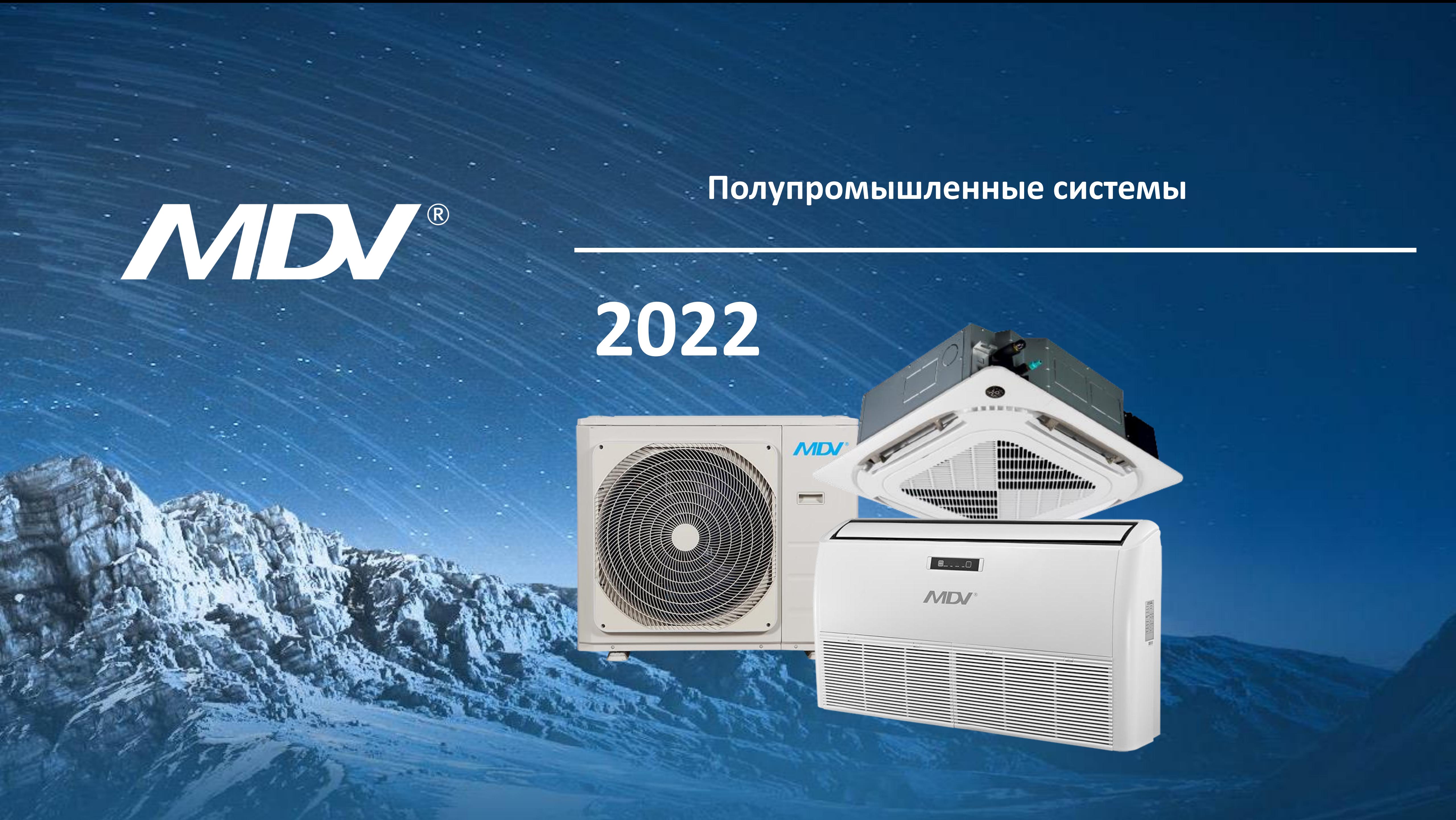